# **Student Planning Faculty Guide**

for:

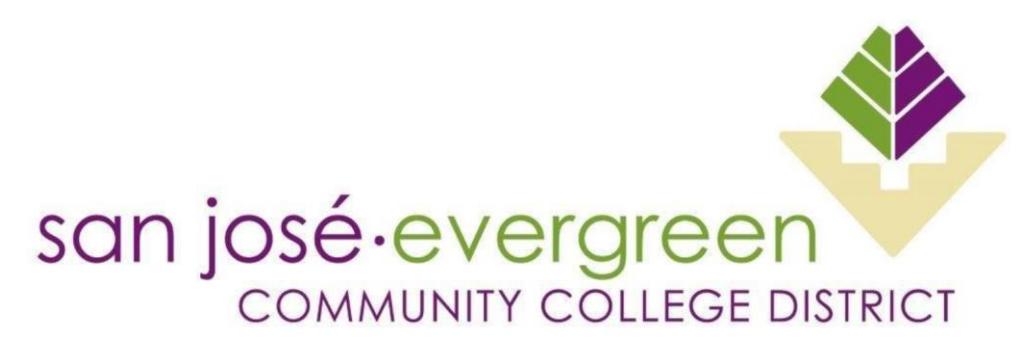

Presented by:

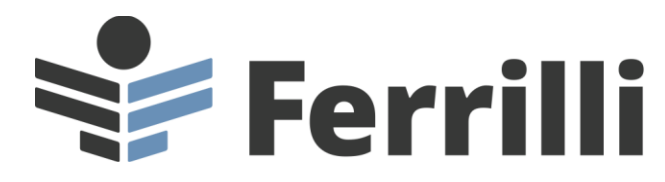

Date: 5/26/2022

Lisa Hoppe Ferrilli

41 S. Haddon Ave. Suite 7 Haddonfield, NJ 08033

888.864.3282 lhoppe@ferrilli.com

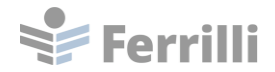

# **Table of Contents**

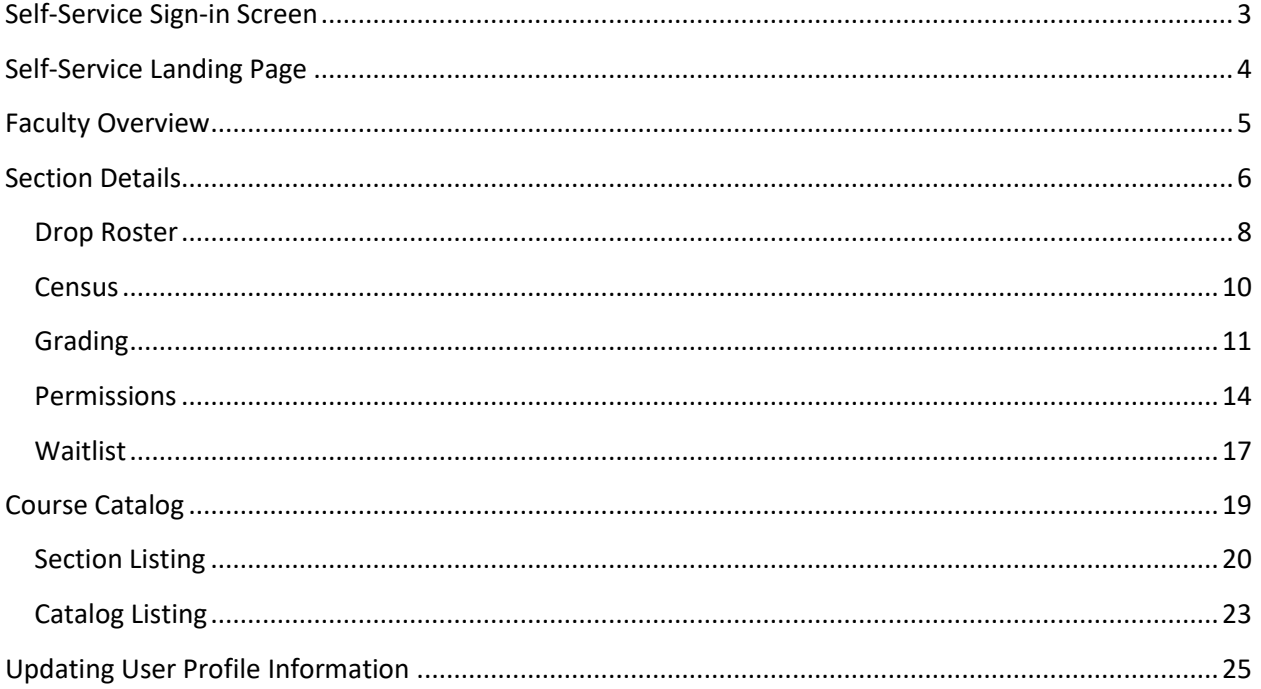

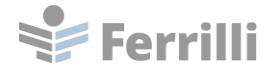

### <span id="page-2-0"></span>**Self-Service Sign-in Screen**

Enter your @sjeccd.edu username and password to access Self-Service.

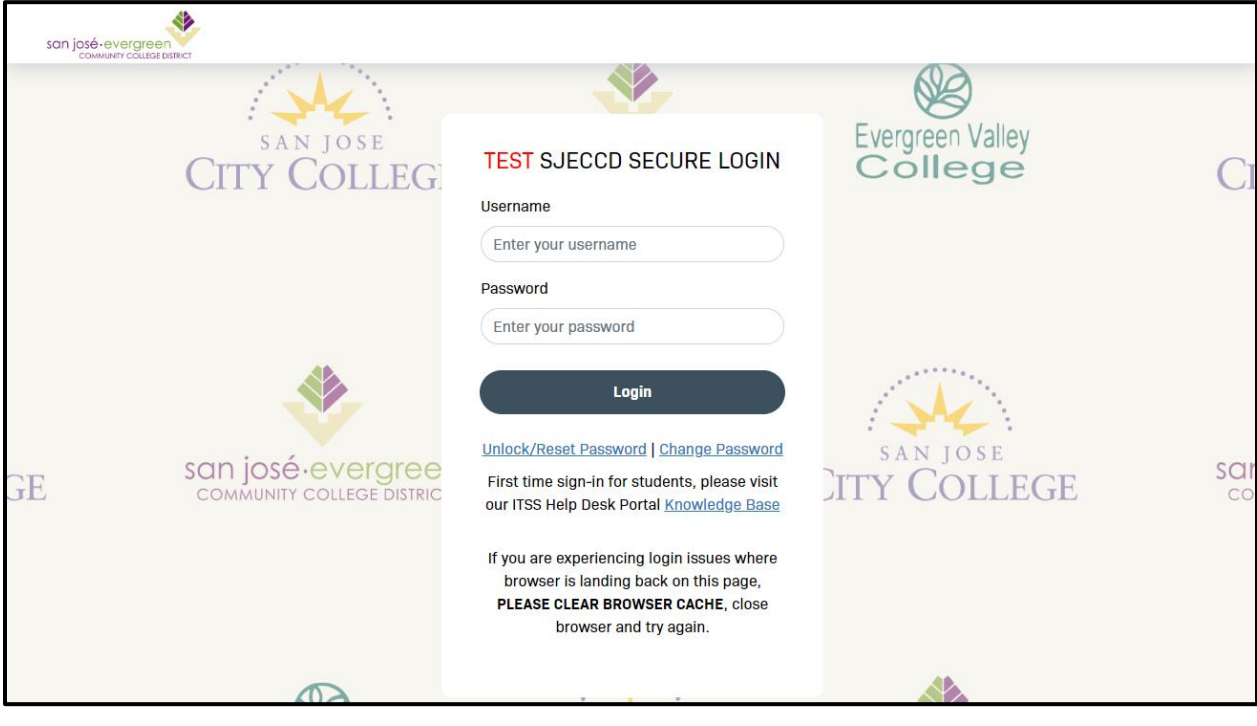

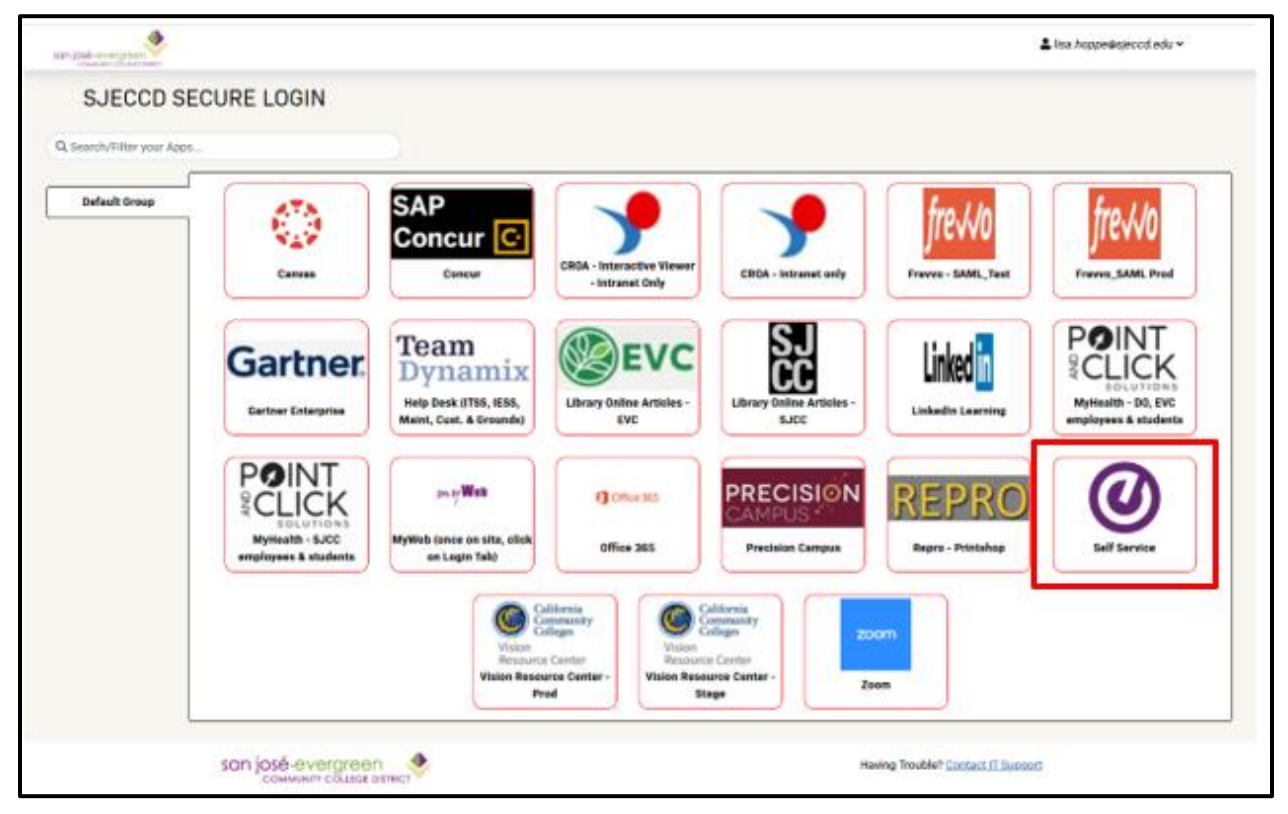

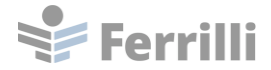

# <span id="page-3-0"></span>**Self-Service Landing Page**

The tiles displayed on the Self-Service landing page depend on your role at SJECCD.

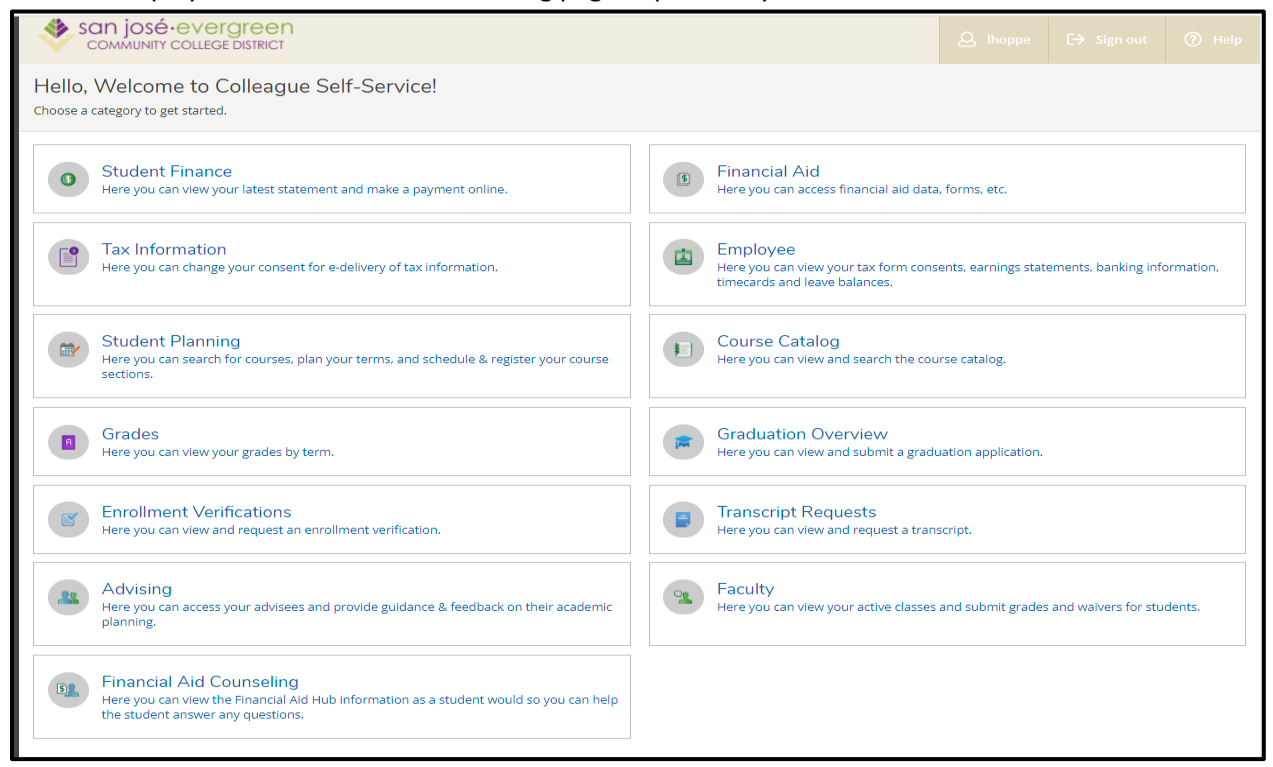

#### To access Faculty Self-Service, click on the Faculty tab.

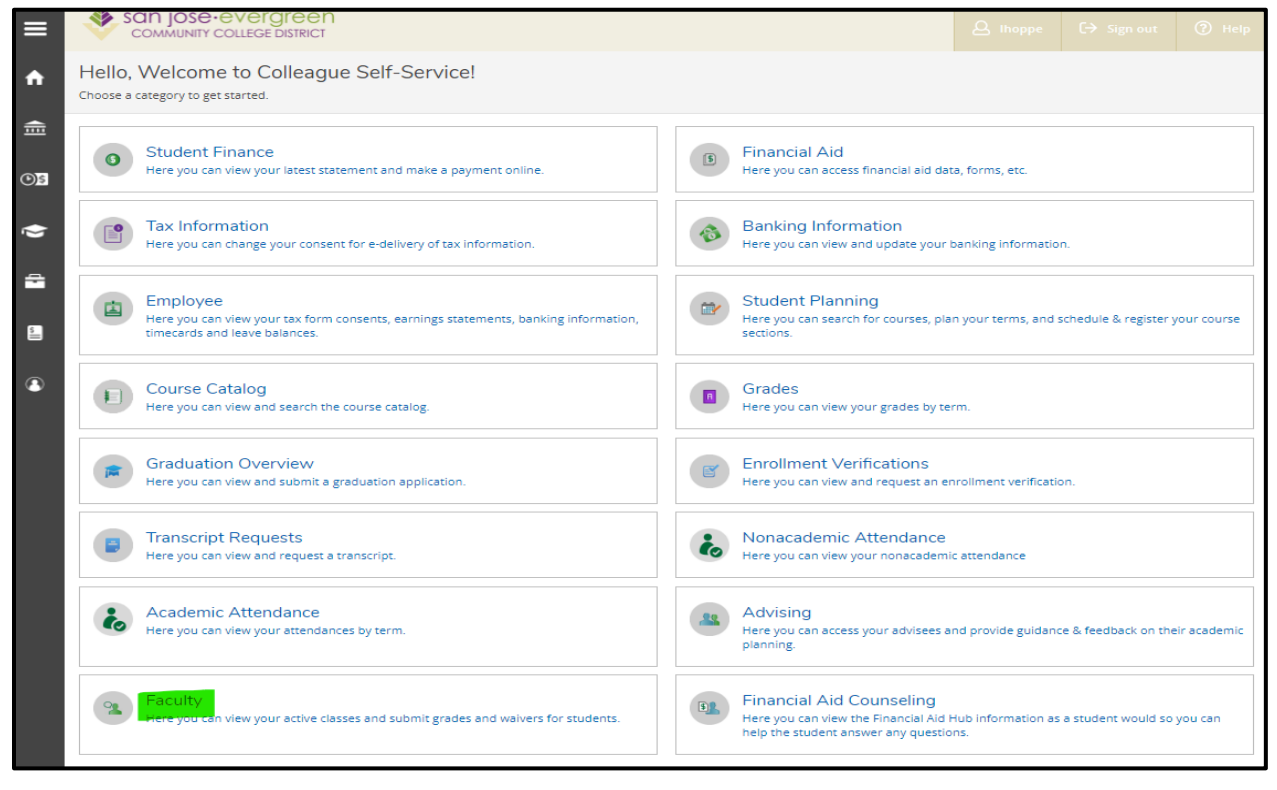

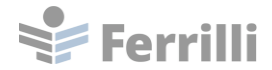

### <span id="page-4-0"></span>**Faculty Overview**

Any sections for the instructor will appear on the Faculty Overview. If a section is cancelled, it will no longer show on the page.

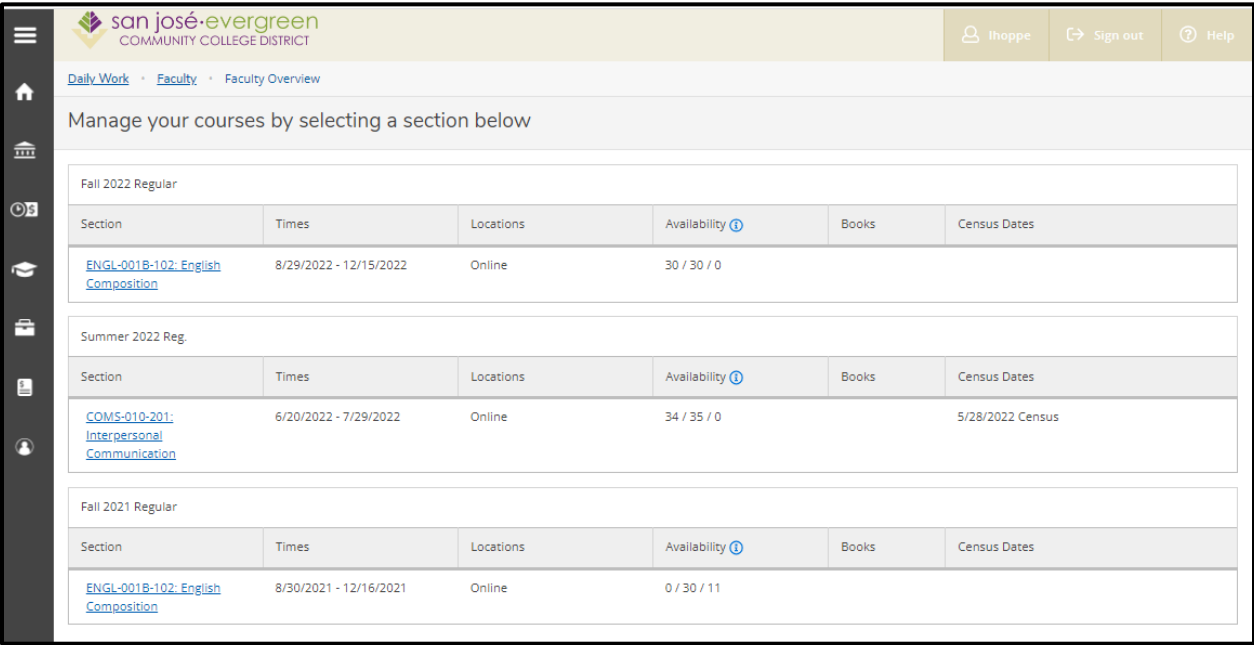

Click on the Section hyperlink to view the section details.

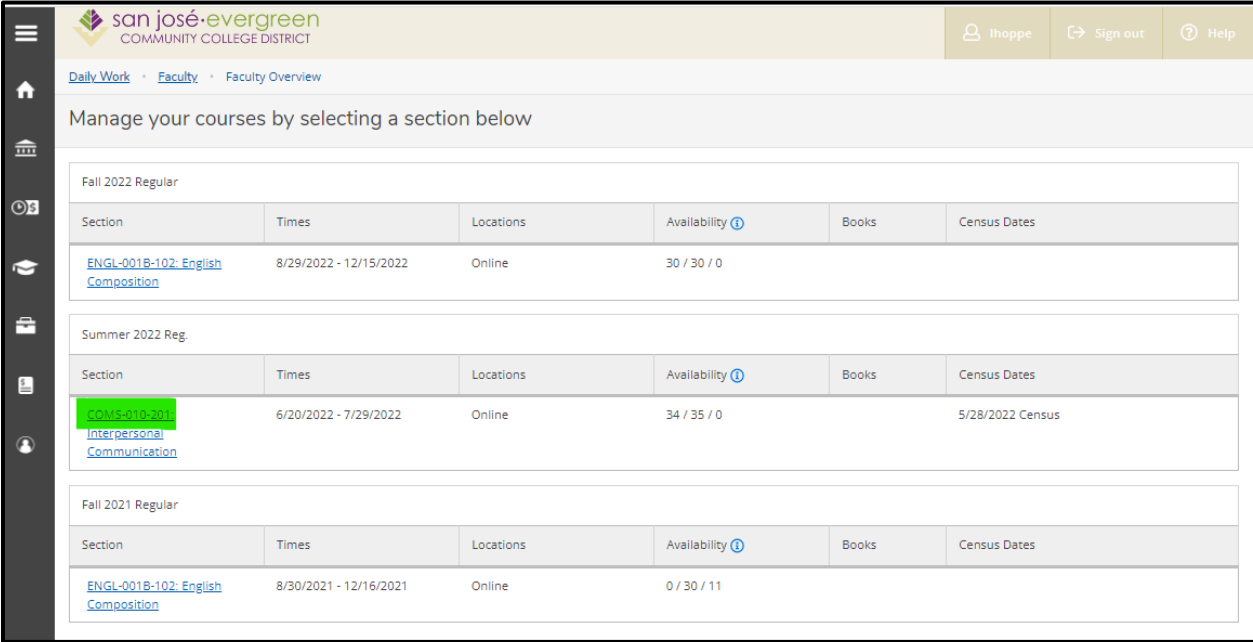

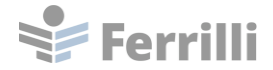

## <span id="page-5-0"></span>**Section Details**

The Section Details page shows information regarding the section.

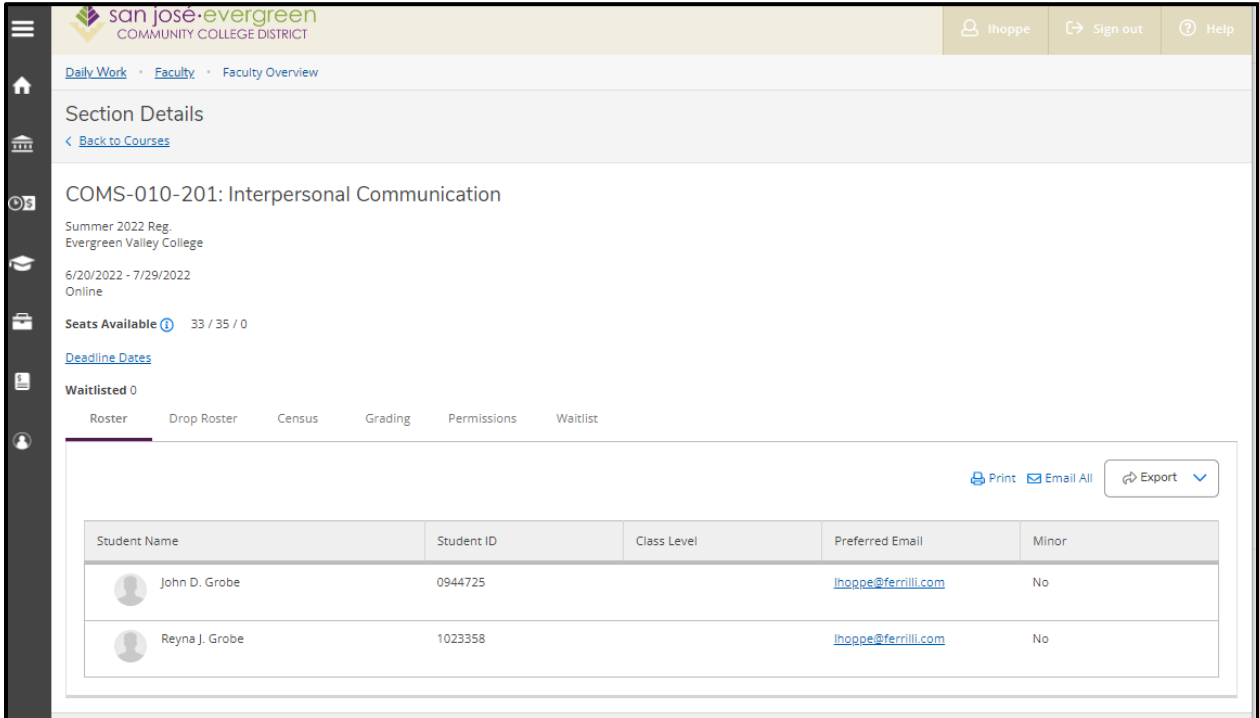

Click on Deadline Dates to view the Deadline Dates for the section.

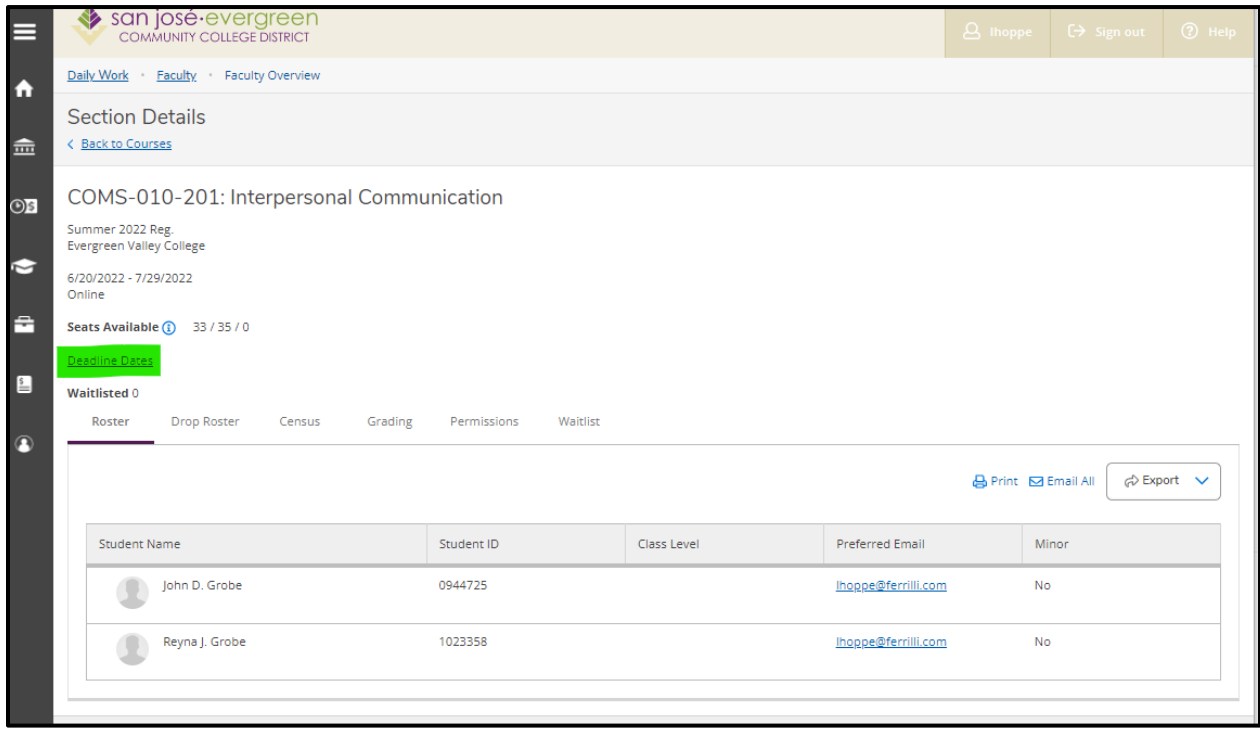

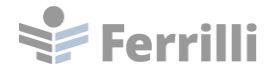

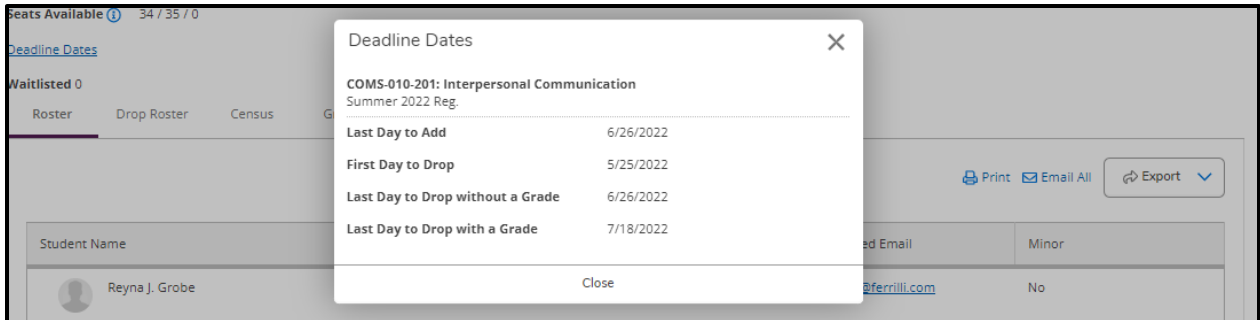

The roster for the section is the default view on the page.

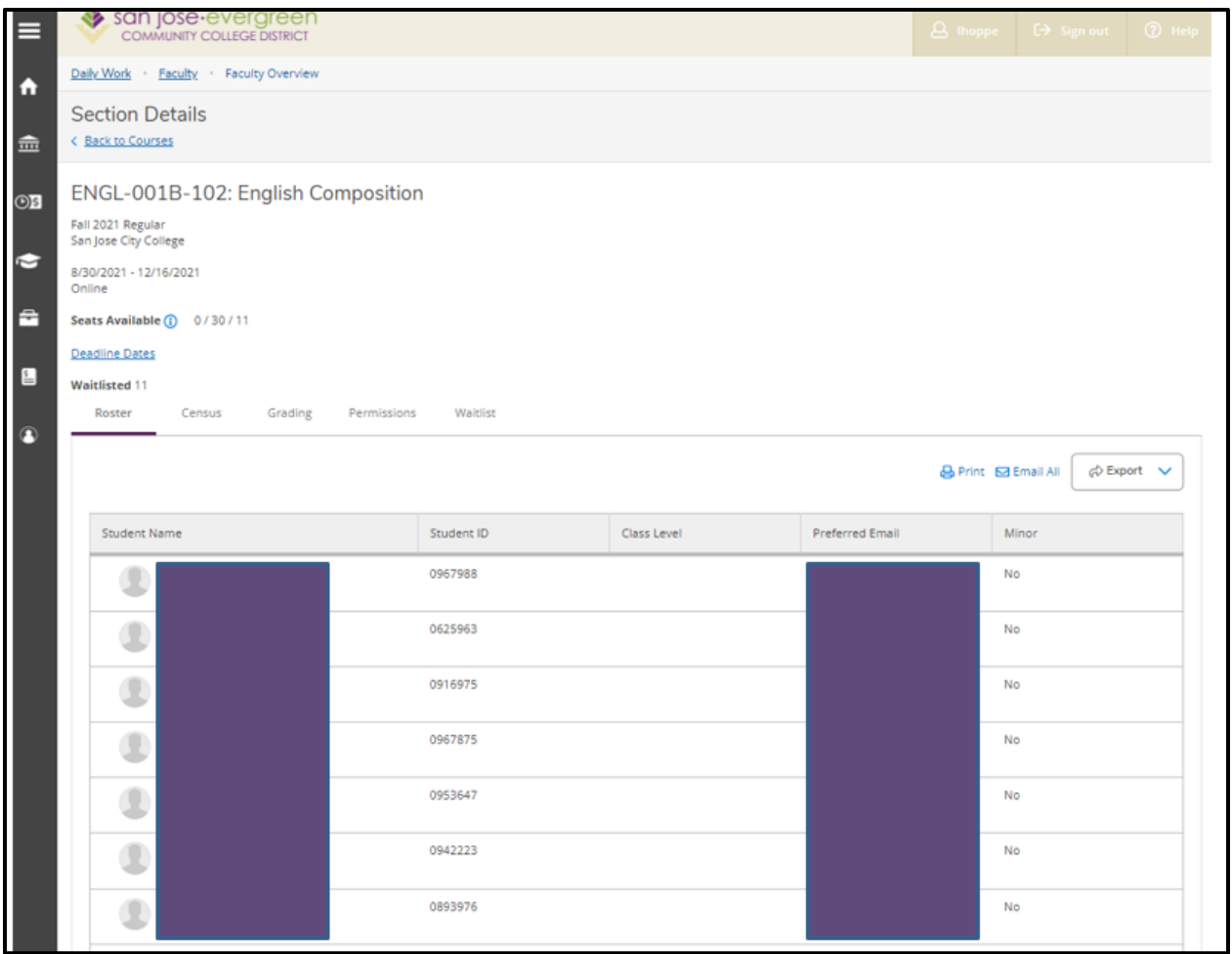

It is possible to print the roster, email all students on the roster, or Export the roster as a CSV file.

When selecting the Email All option, email addresses can be copied to the clipboard and used in your preferred email client.

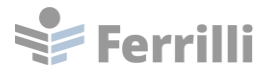

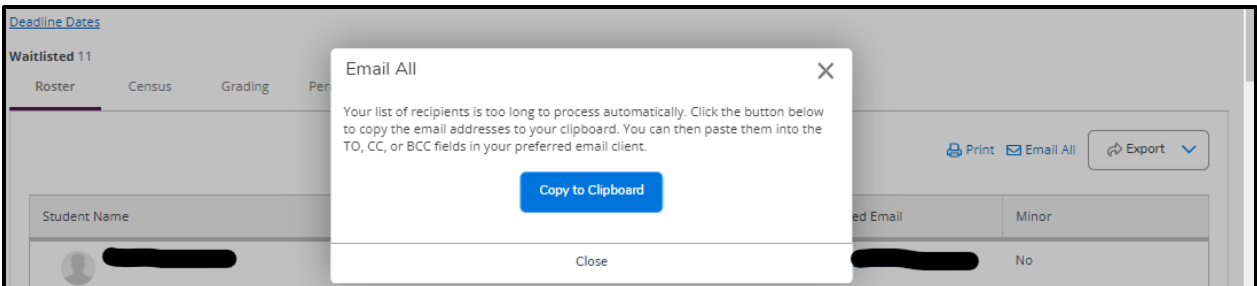

# <span id="page-7-0"></span>**Drop Roster**

Click on Drop Roster to access the Drop Roster.

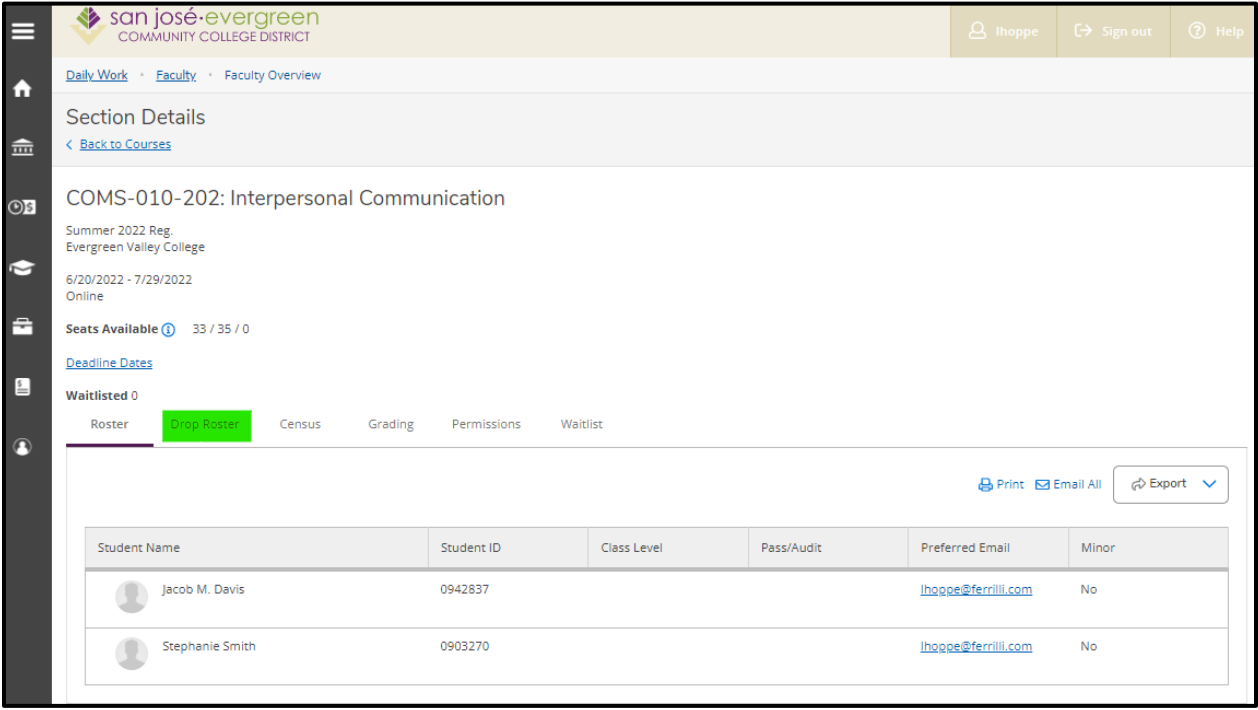

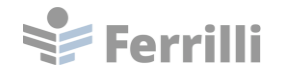

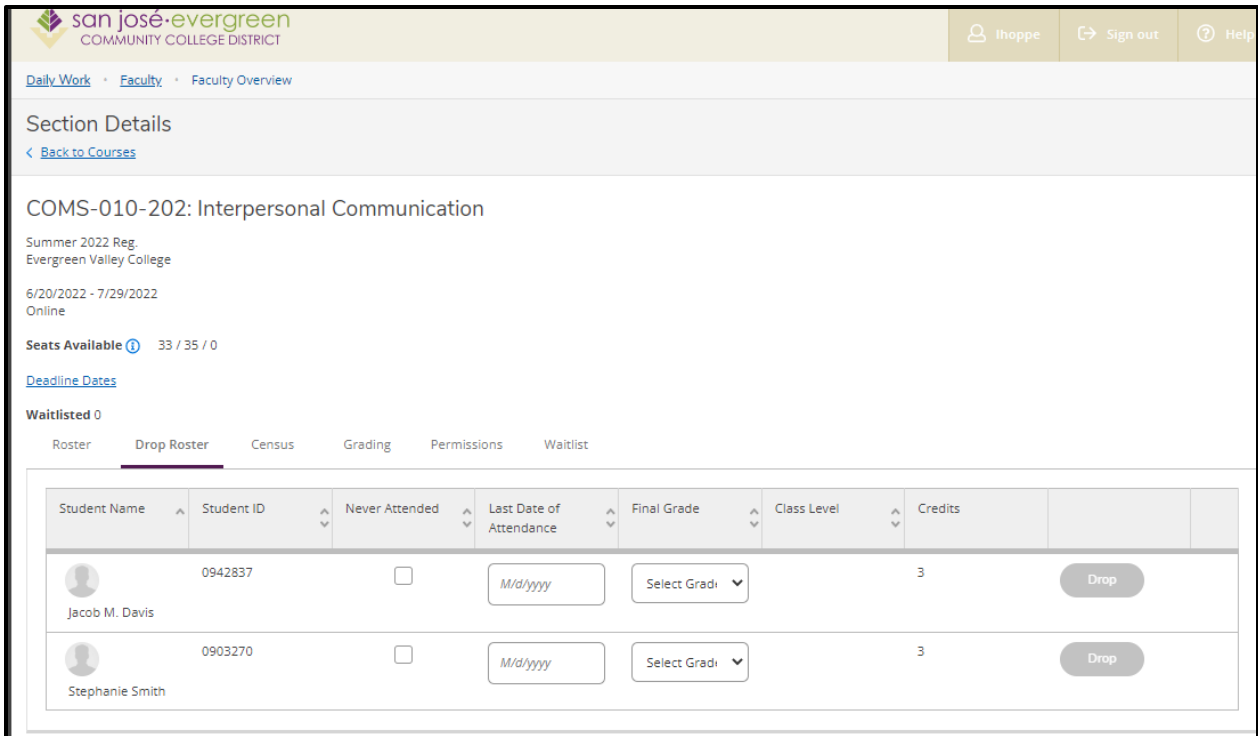

Note that the drop roster is available until the census roster is certified. It allows the instructor to drop students from the section before the census date.

Select Never Attended or Last Date of Attendance to enable Drop functionality.

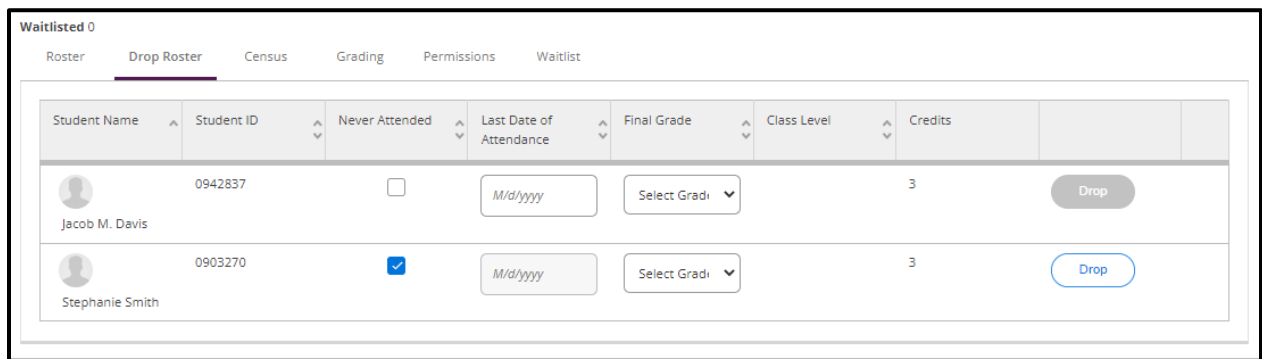

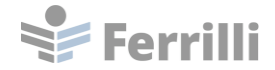

#### <span id="page-9-0"></span>**Census**

Click on Census to access the census roster for the section.

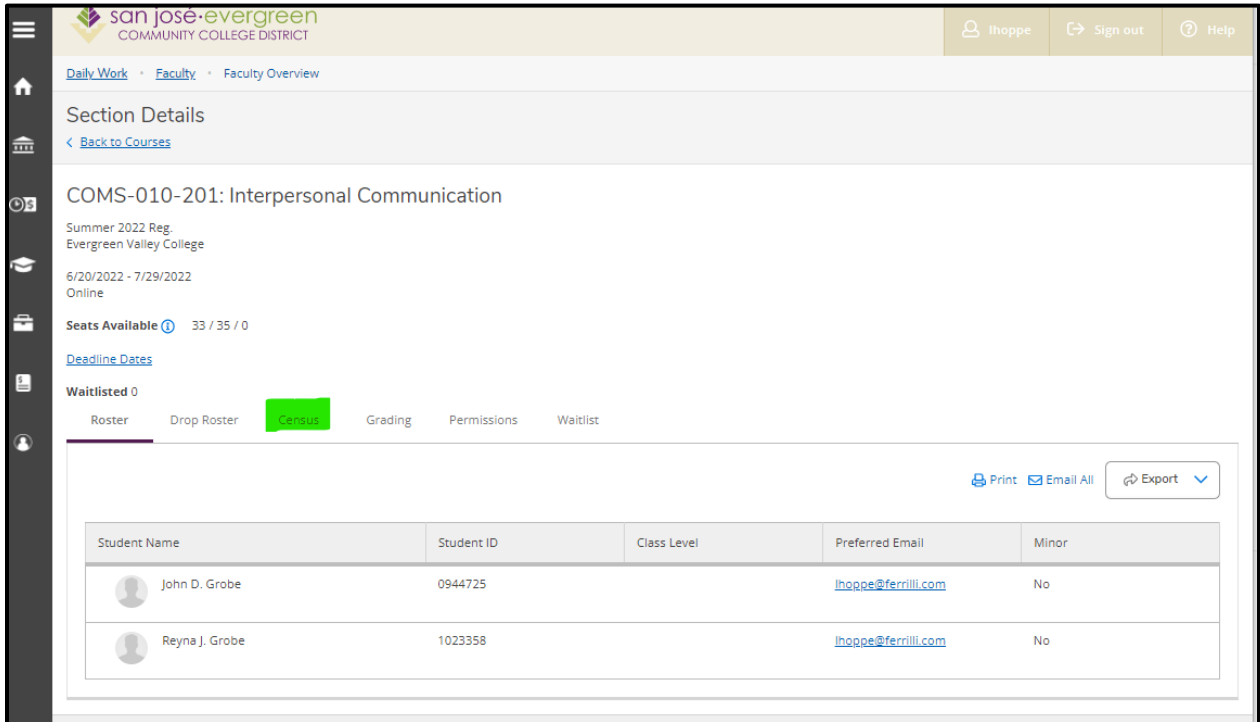

The census roster is available five days prior to the section census date.

Note: The Census date for the section in the following screenshot was changed for testing purposes.

The Never Attended box can be checked for students who never attended the section.

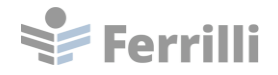

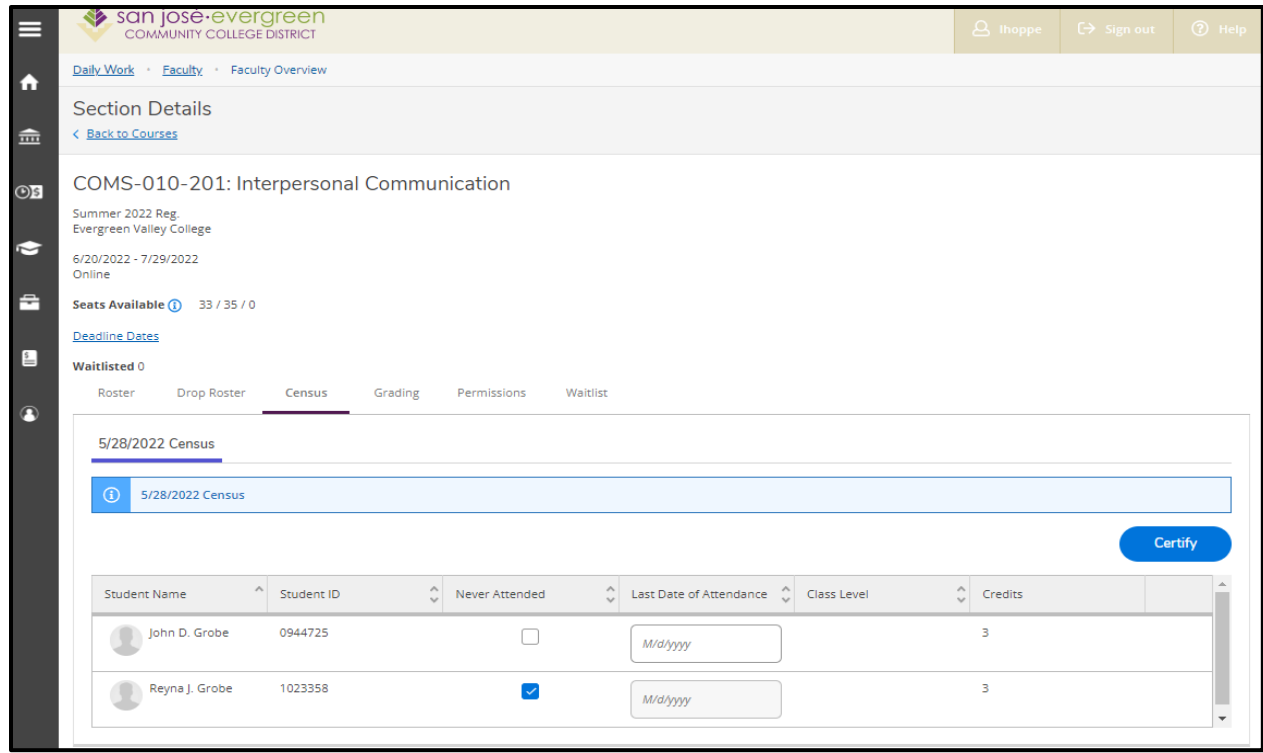

When all students have been evaluated, click the Certify button. This will certify the section for census. Once certified, the Census certification is no longer available. The entries cannot be modified.

### <span id="page-10-0"></span>**Grading**

Click on Grading to access the grading roster.

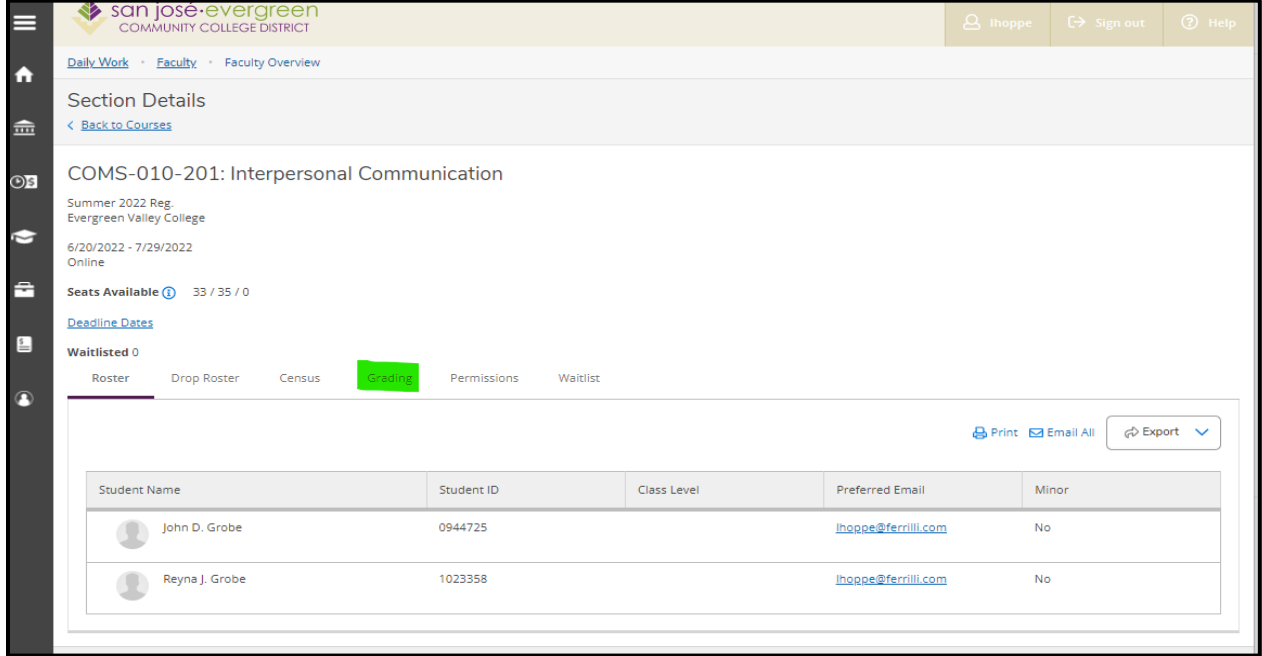

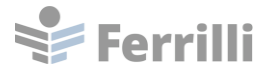

The grading Overview page will display.

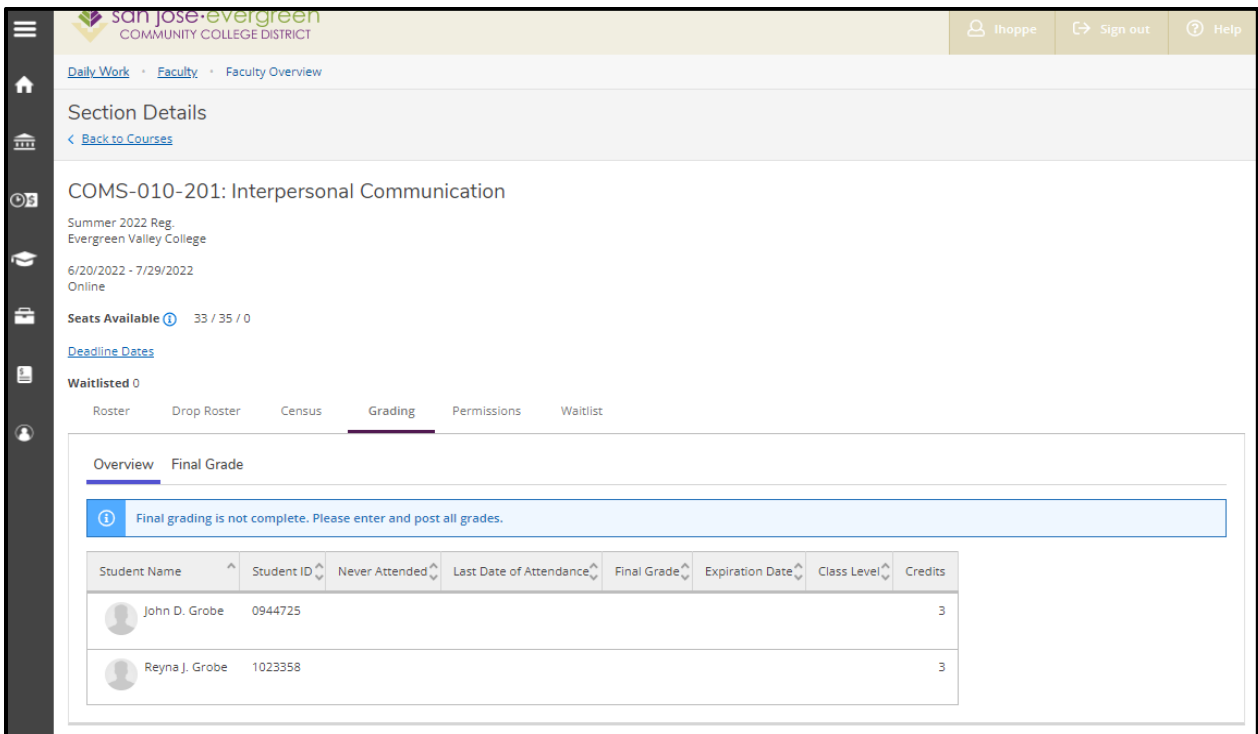

Note that grades cannot be entered on the Overview page.

Click on the Final Grade tab to enter final grades.

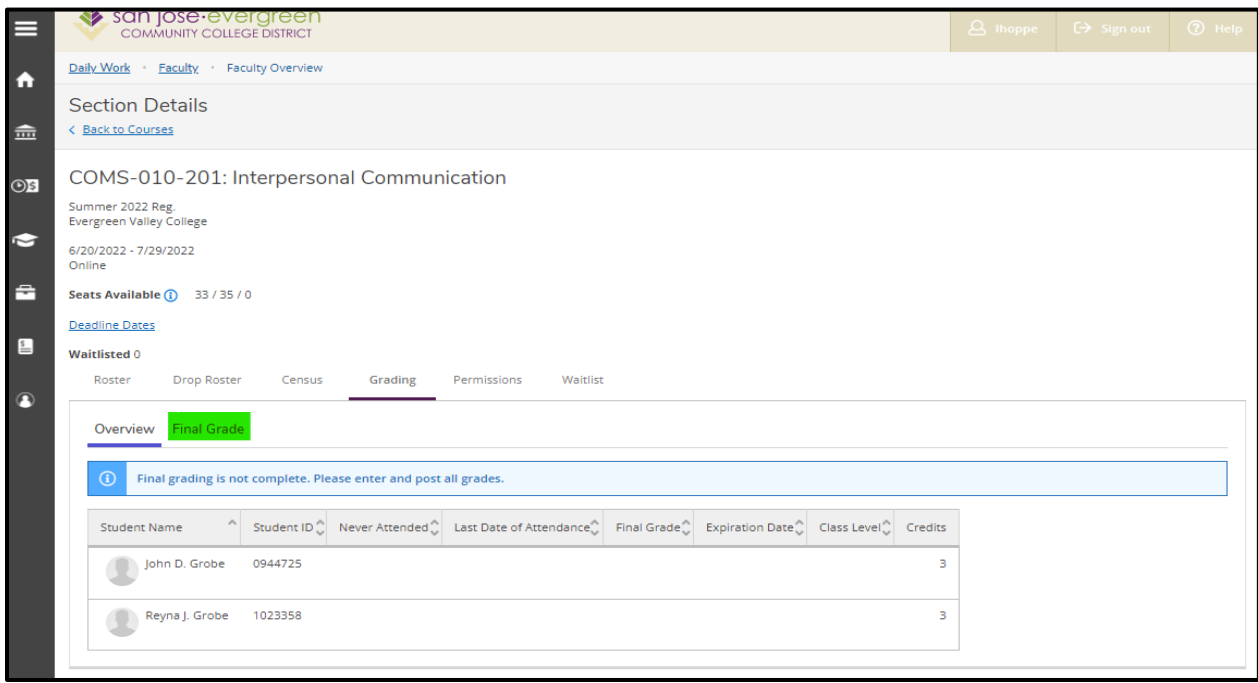

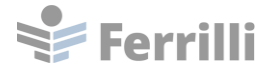

Enter the final grade for the student.

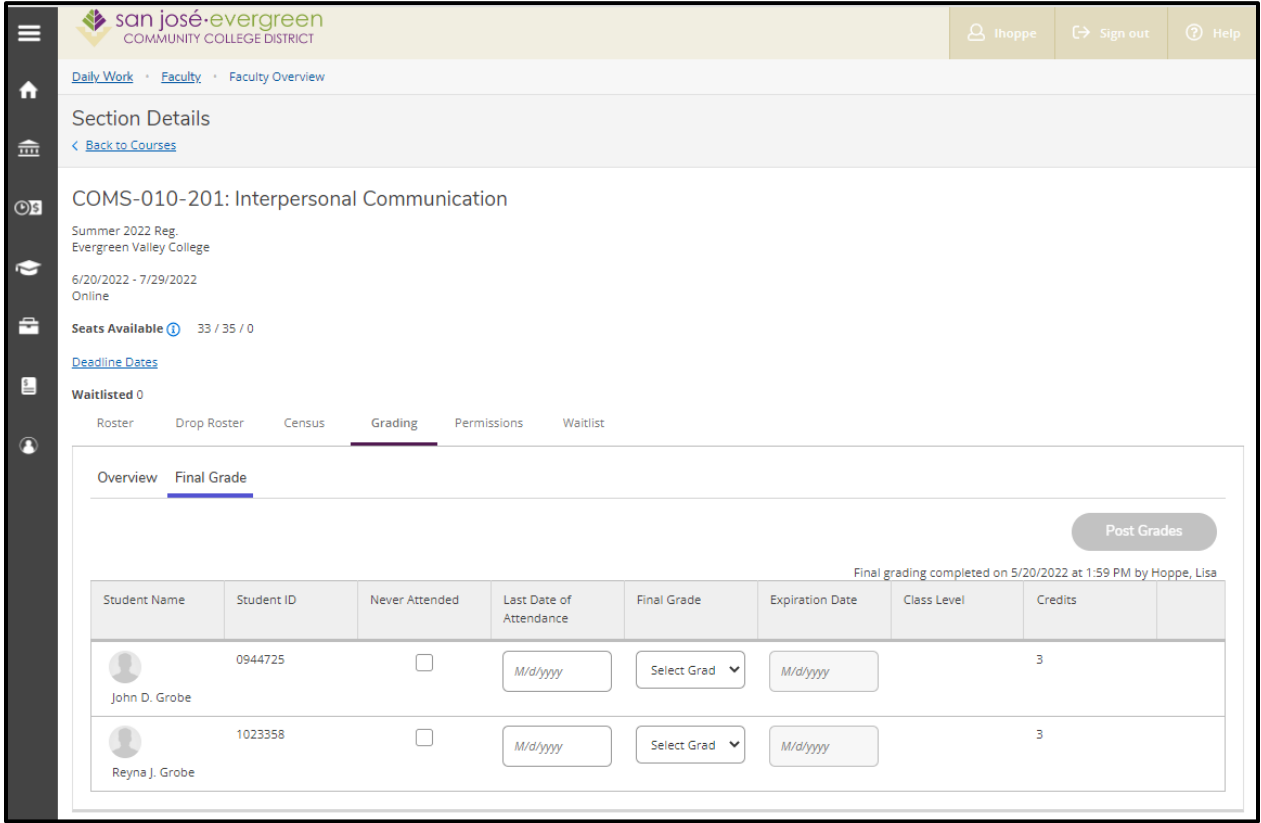

Note that the Never Attended check box will not be available for final grading after upcoming Colleague patches are installed.

If the student stops attending class, a Last Date of Attendance can be entered.

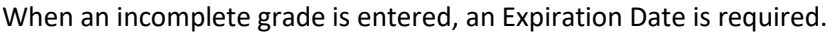

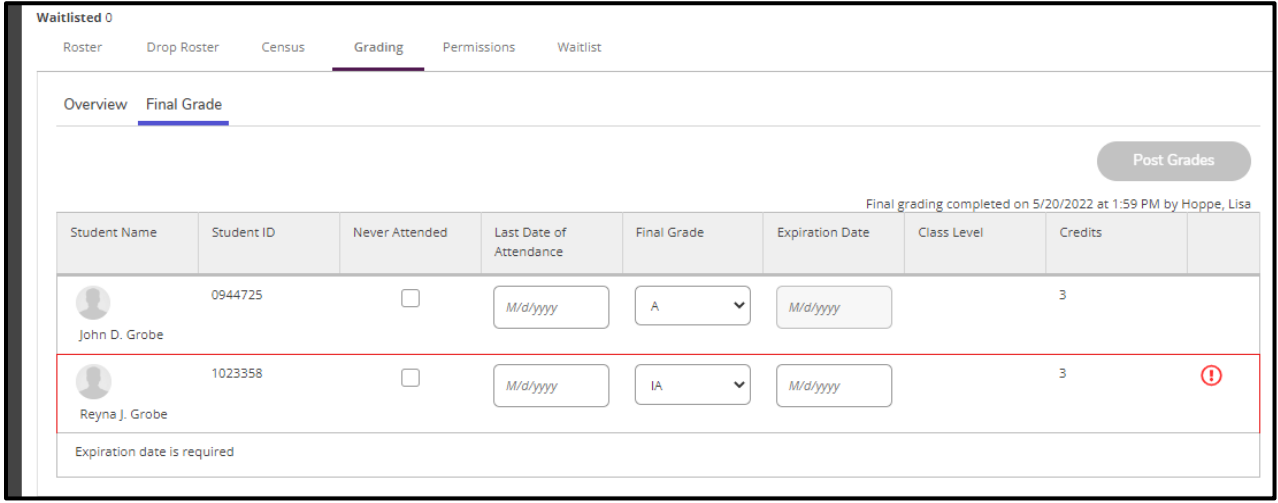

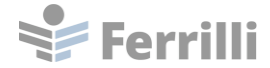

#### Once grades are entered, click on the Post Grades button.

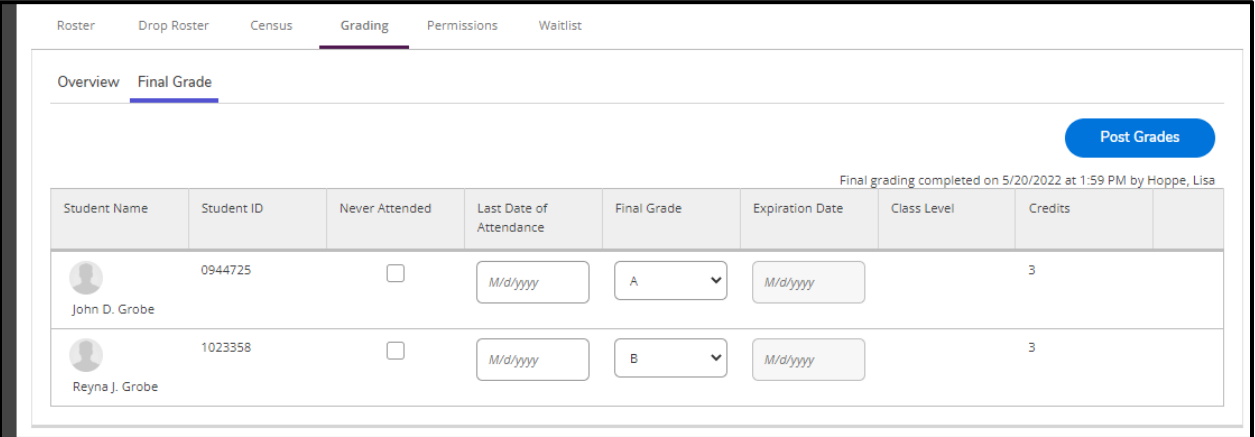

Once grades are posted, they cannot be changed.

### <span id="page-13-0"></span>**Permissions**

Click on Permissions to view and manage the Permissions for the section.

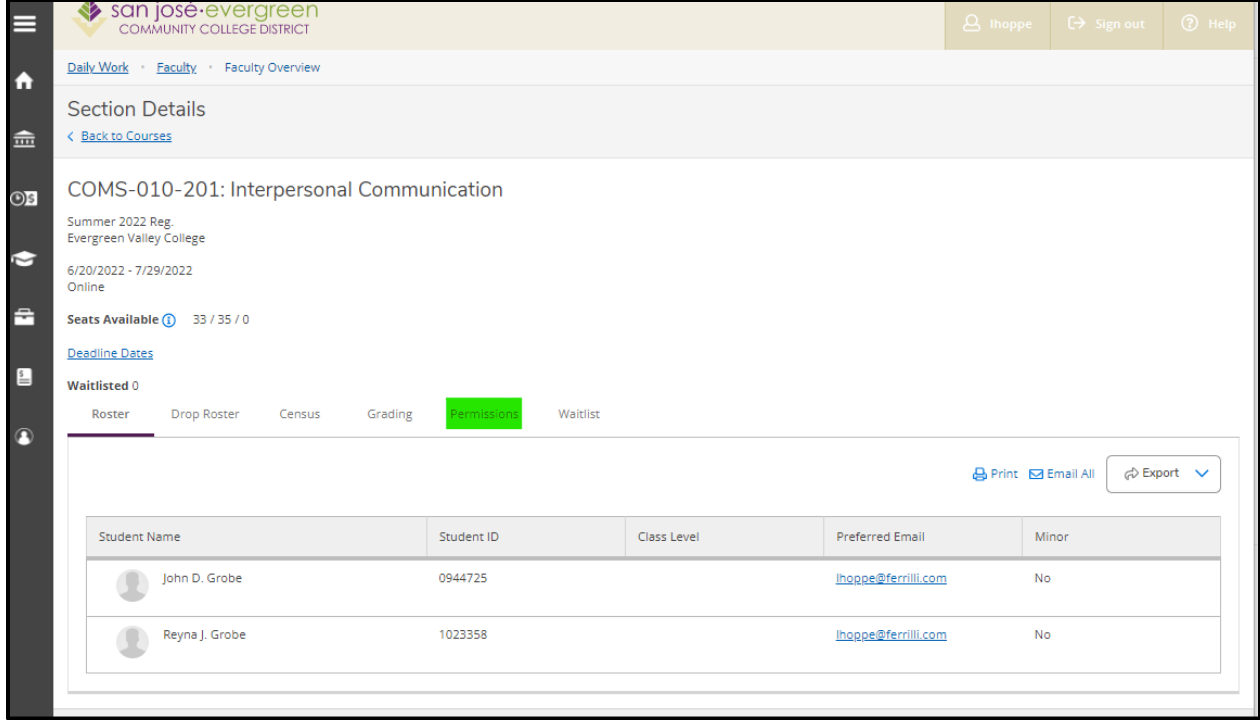

Click on the Add Authorization tile to manage Add Authorizations for the section.

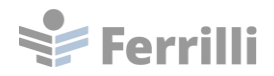

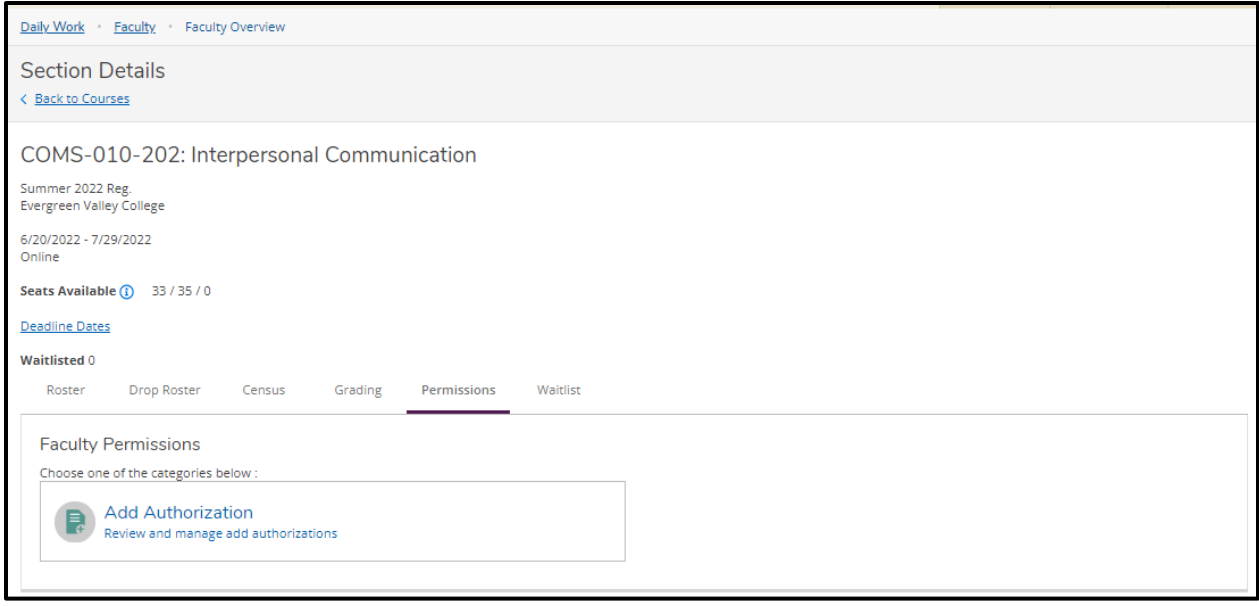

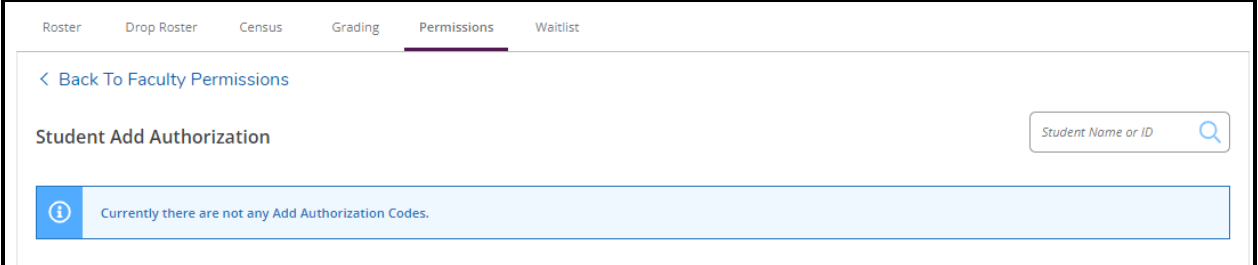

Search for a student to assign an Add Authorization.

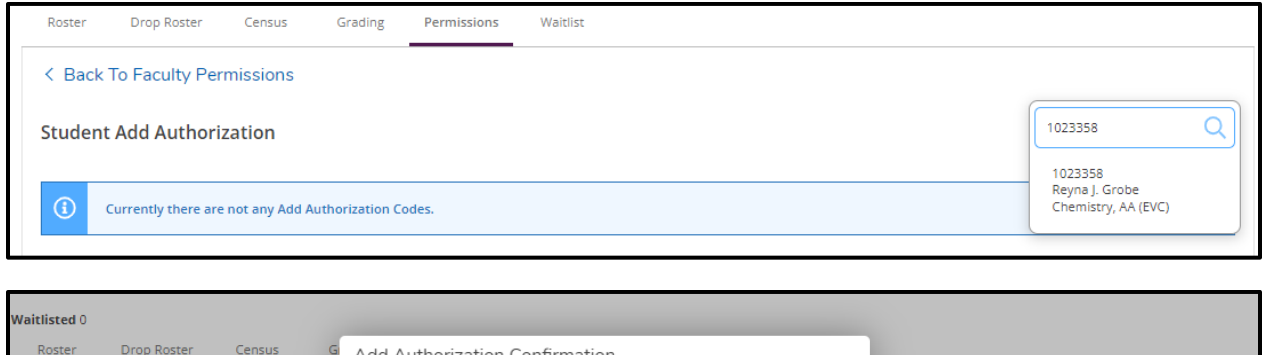

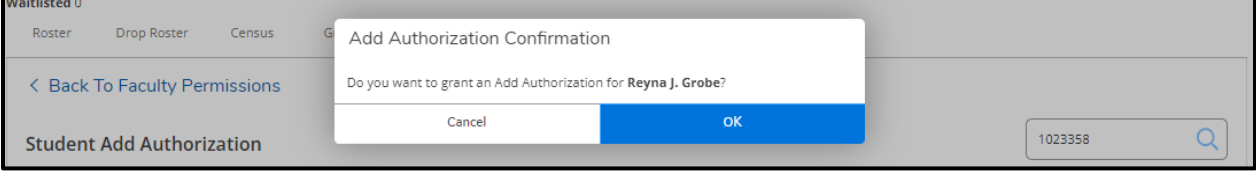

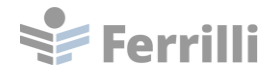

The Add Authorization is added to the student, allowing the student to register after the start of the section.

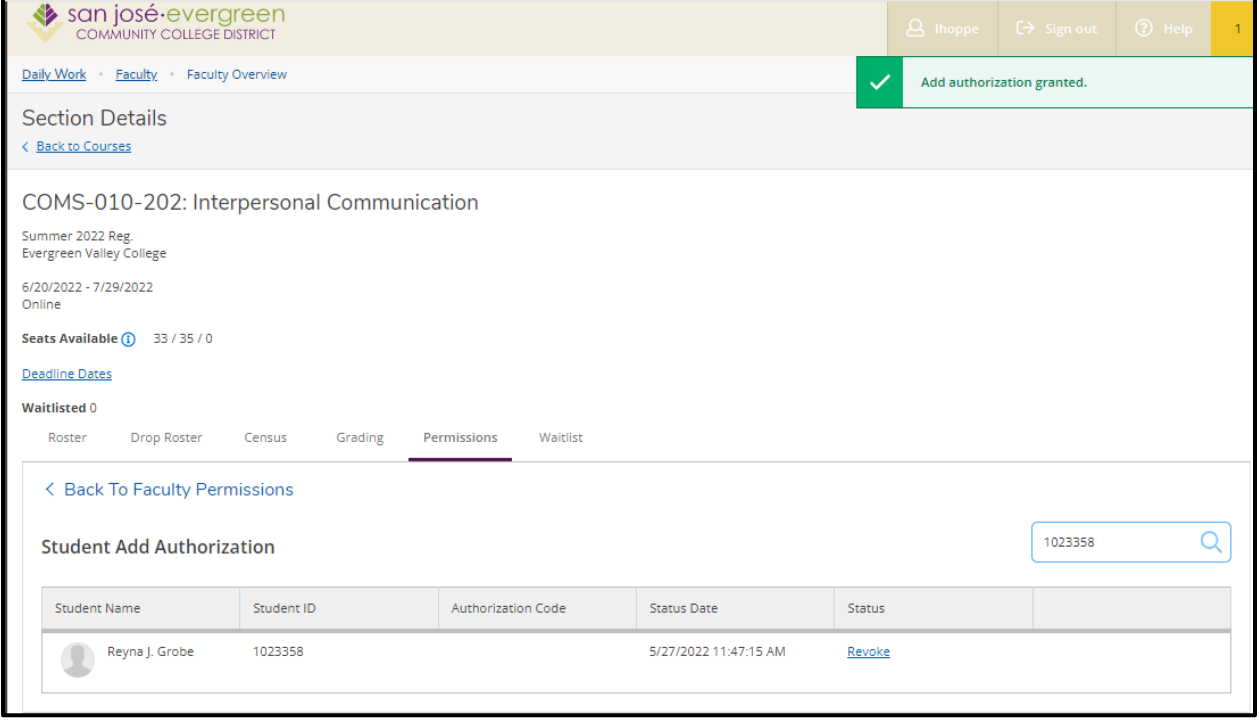

The Add Authorization can be revoked by clicking on Revoke. This option is only available if the student has not registered for the section.

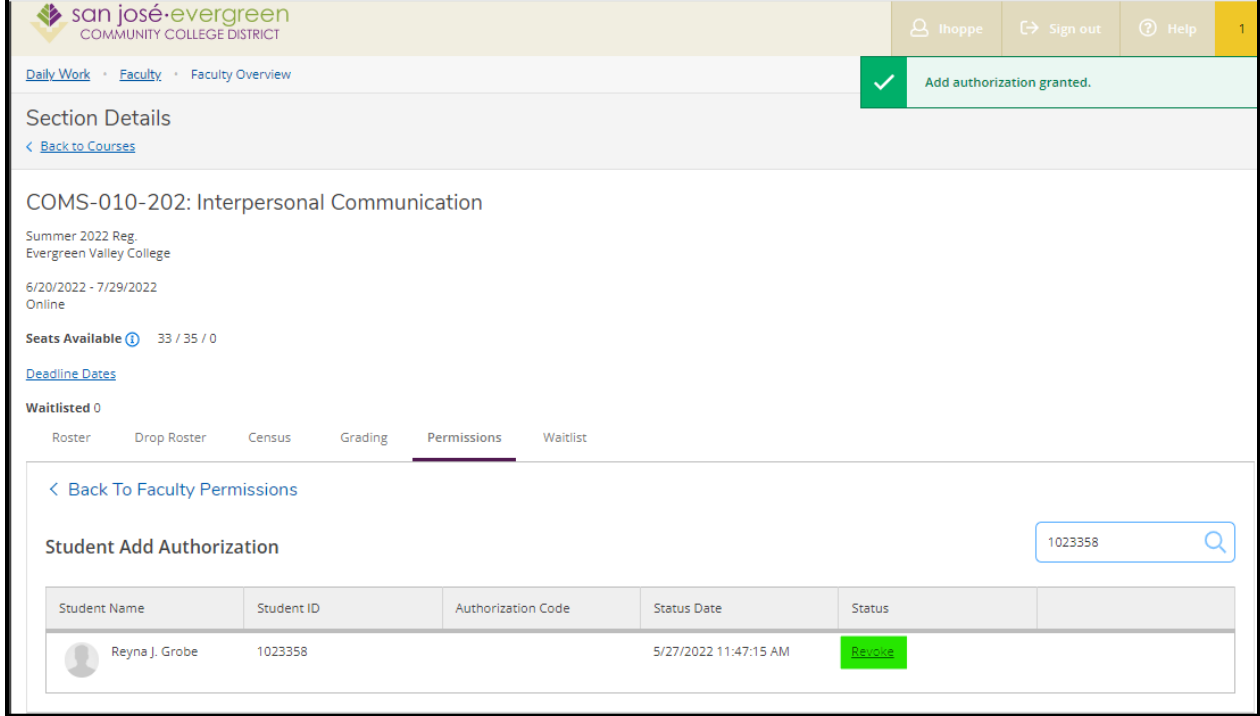

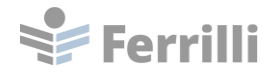

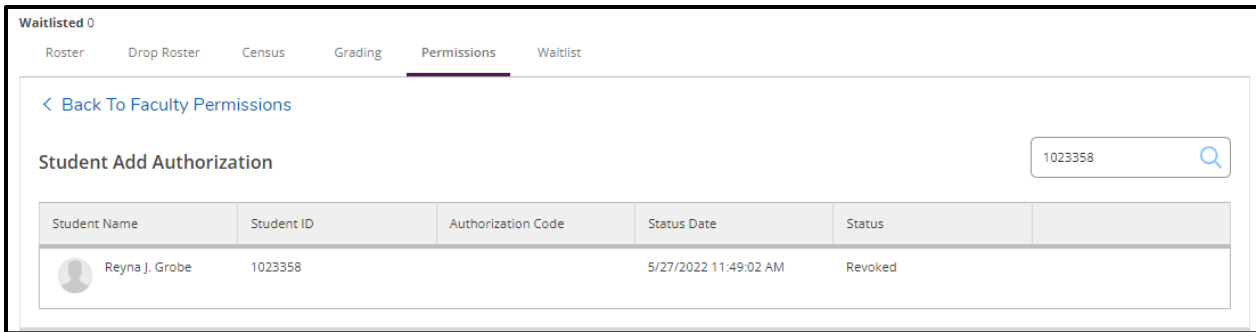

#### <span id="page-16-0"></span>**Waitlist**

Click on Waitlist to view the section waitlist.

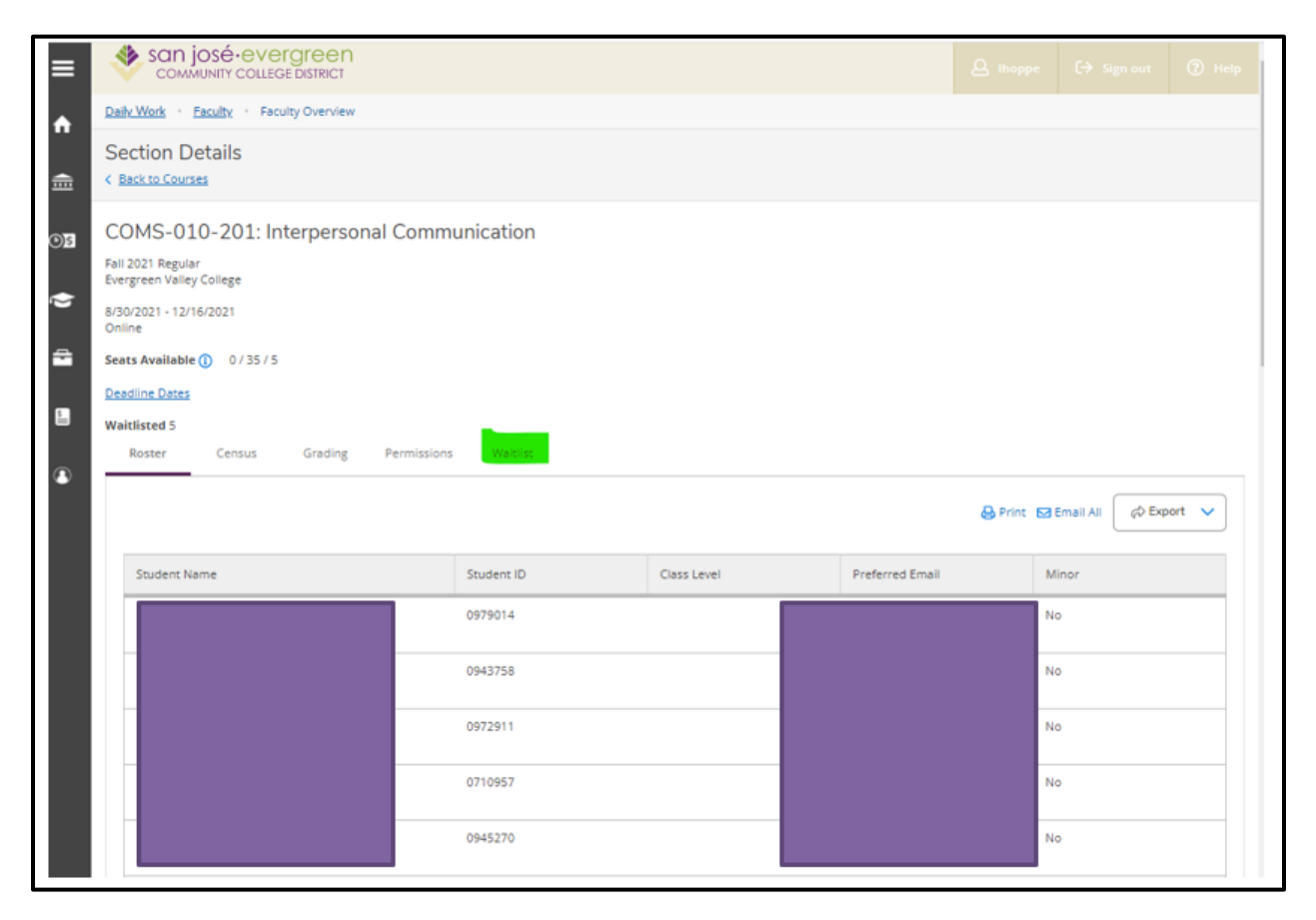

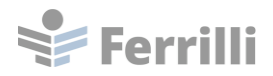

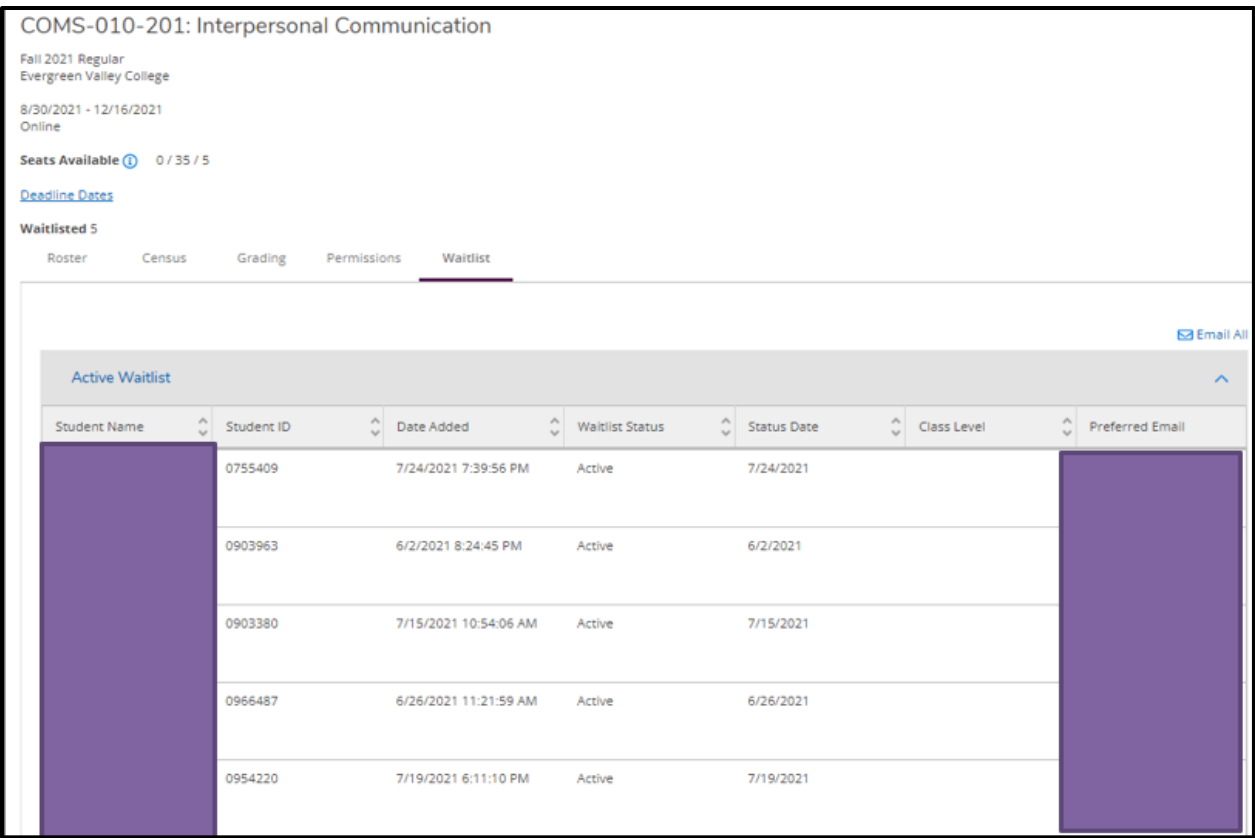

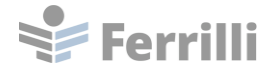

### <span id="page-18-0"></span>**Course Catalog**

Navigate to the Course Catalog from the tile on the Self-Service landing page.

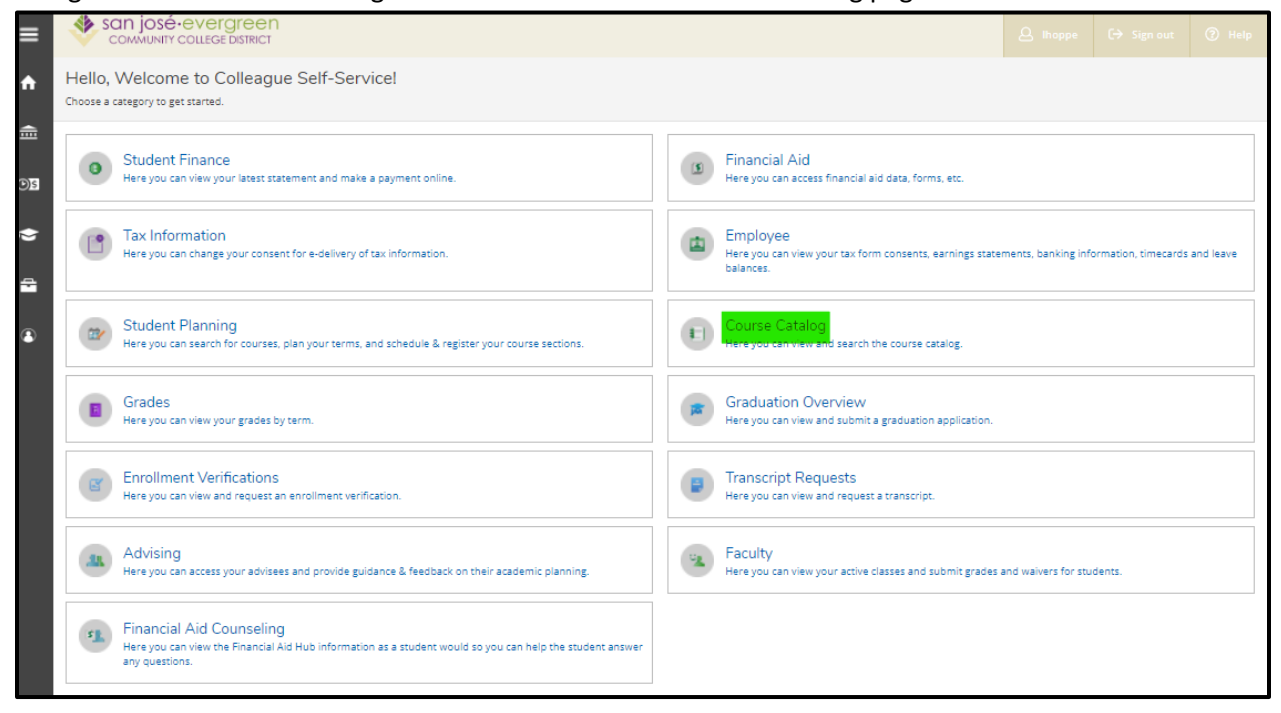

#### The Course Catalog can be accessed by using the side menu.

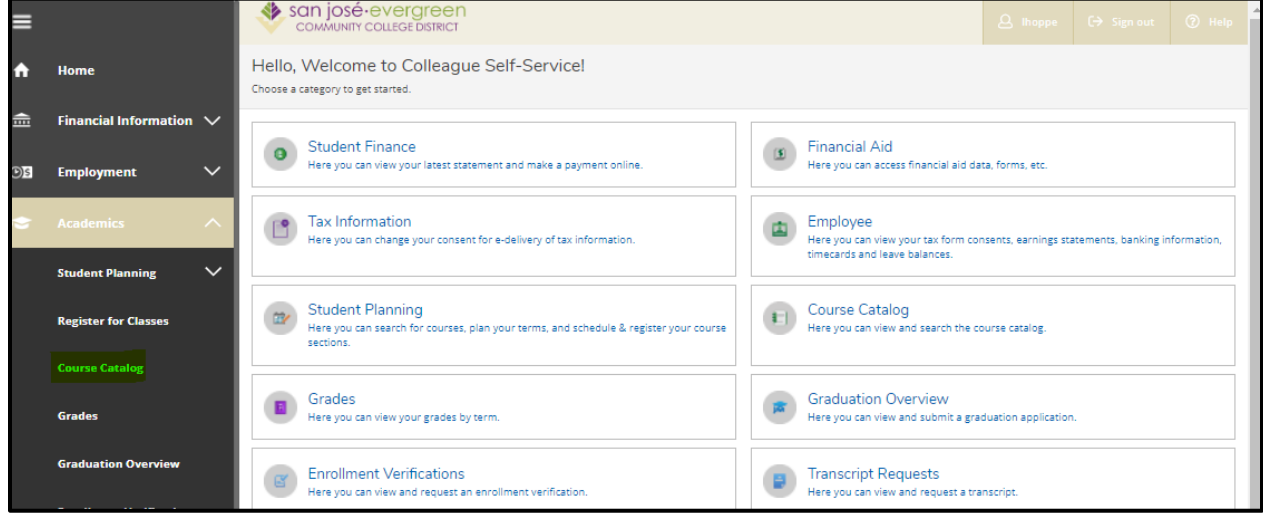

The default search is the Catalog Advanced Search.

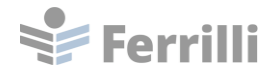

# <span id="page-19-0"></span>**Section Listing**

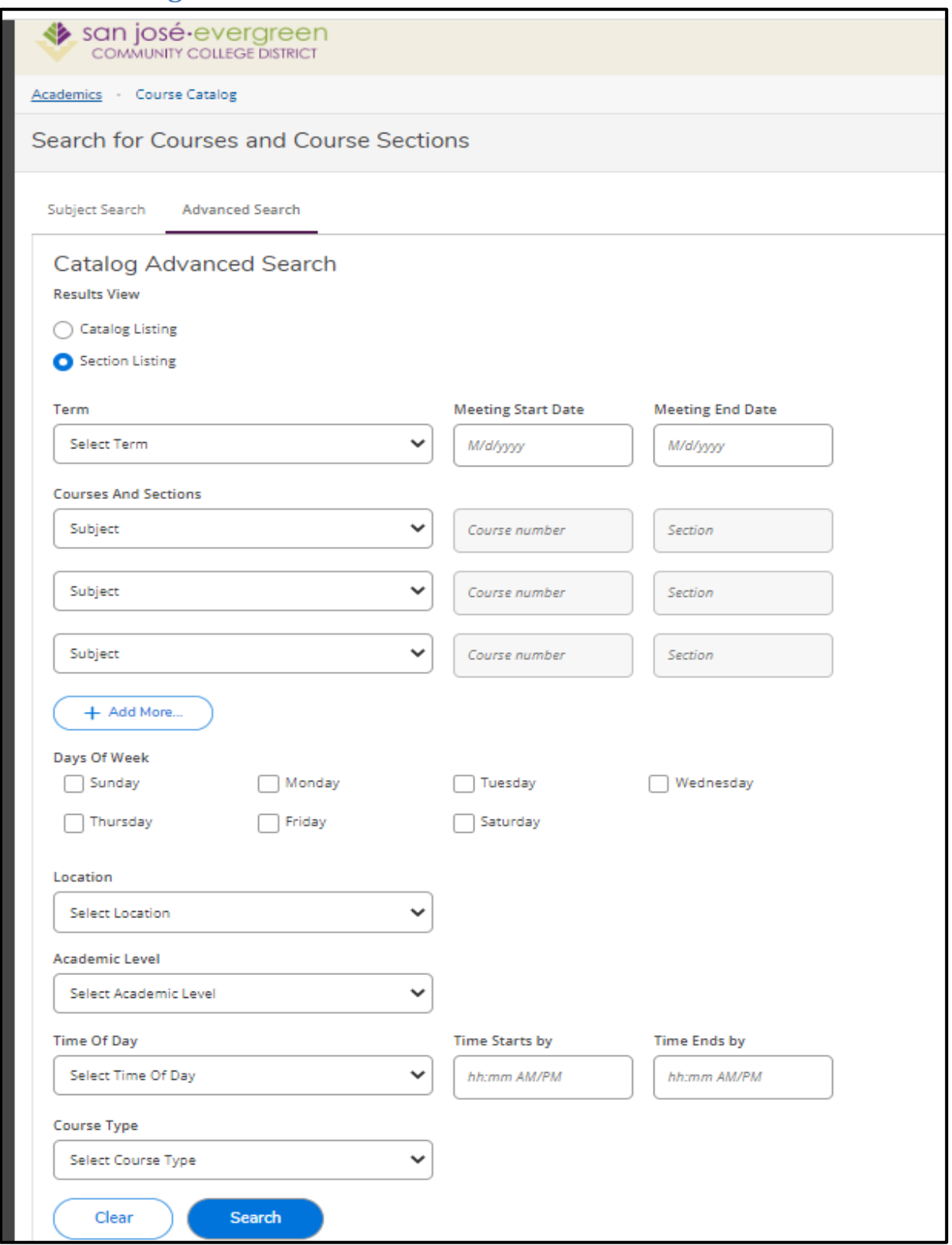

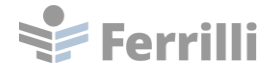

The Section Listing will return the results in a table format.

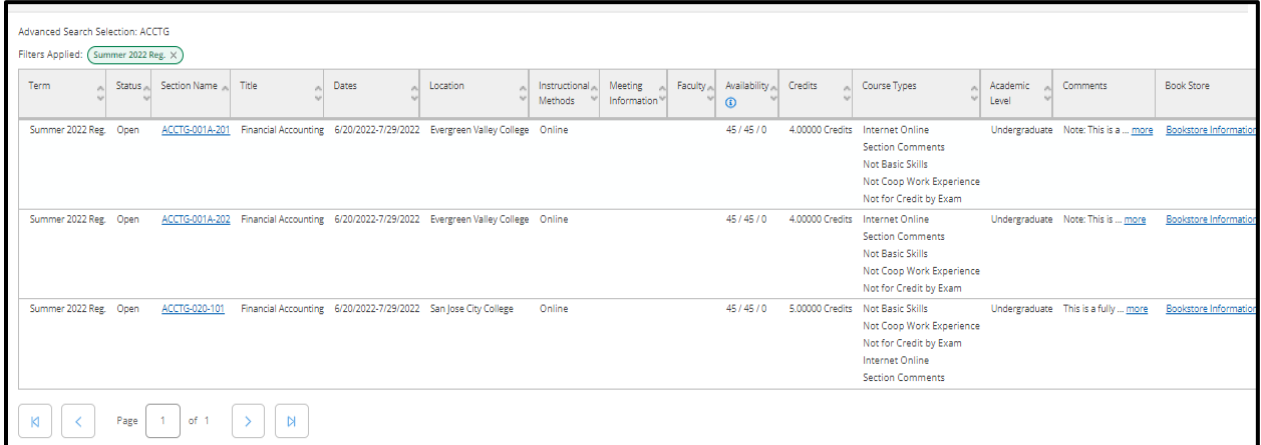

The results can be filtered using the Filter Results pane on the left side of the screen.

To add a section to the student's course plan, click the Add button.

To see the section details, click on the section name hyperlink.

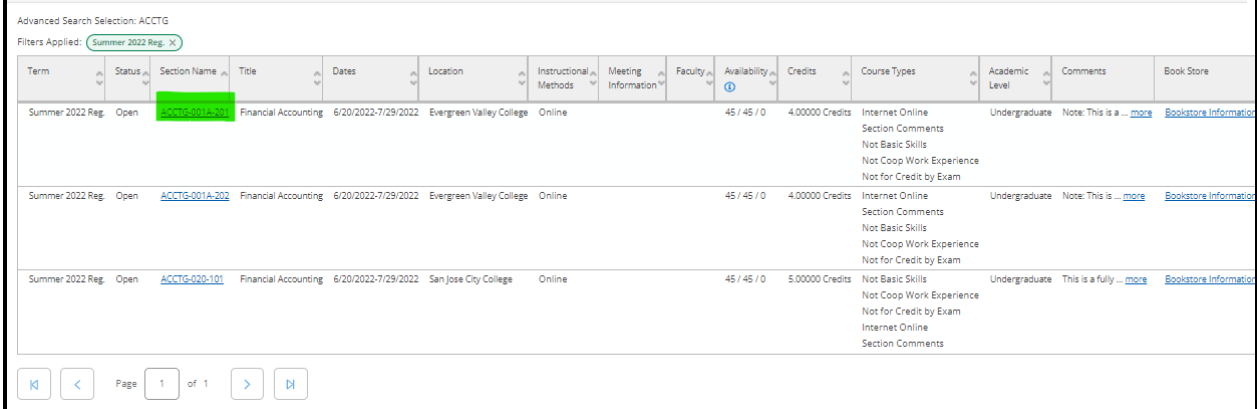

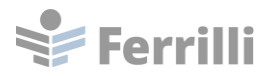

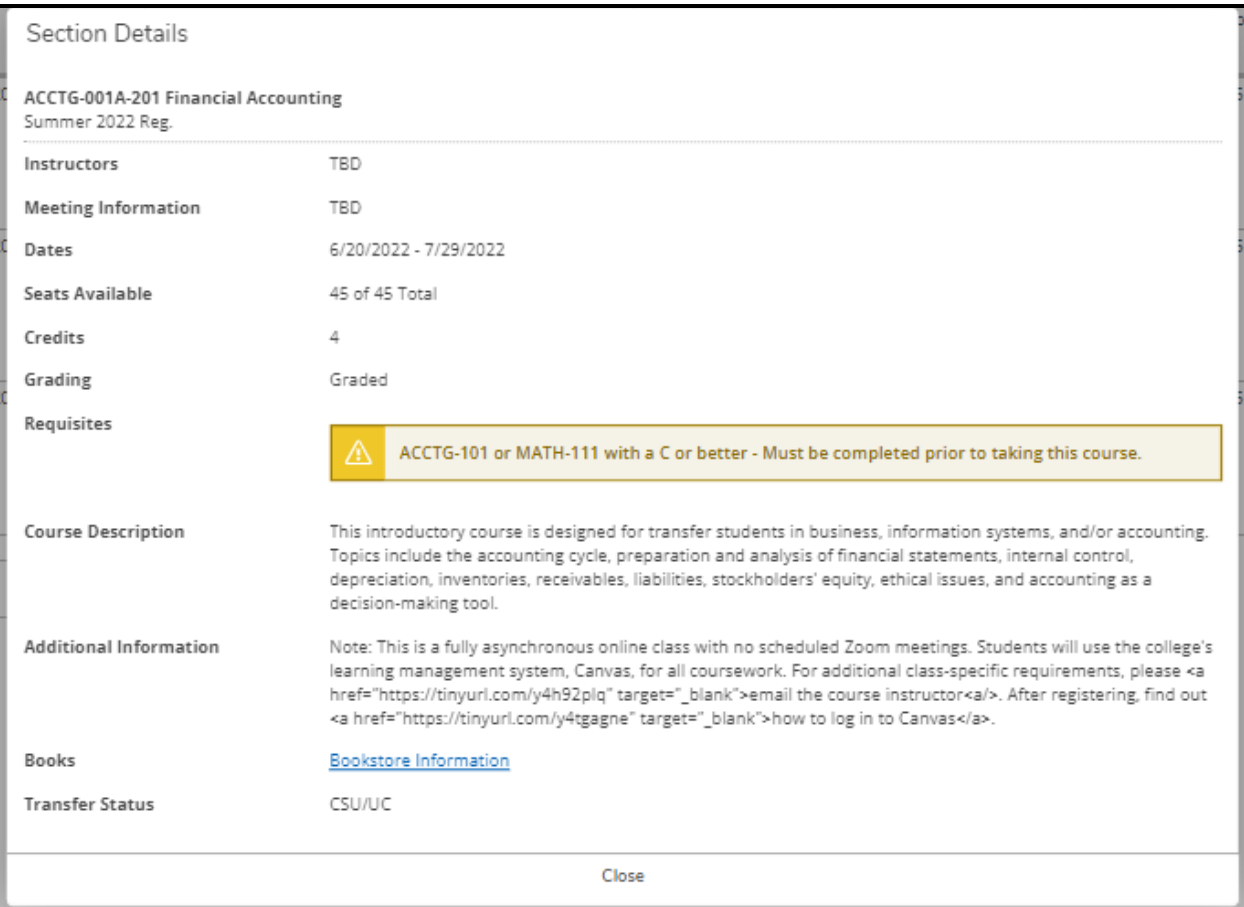

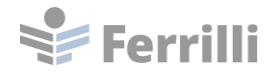

# <span id="page-22-0"></span>**Catalog Listing**

The Catalog Listing option can be used when searching the course catalog.

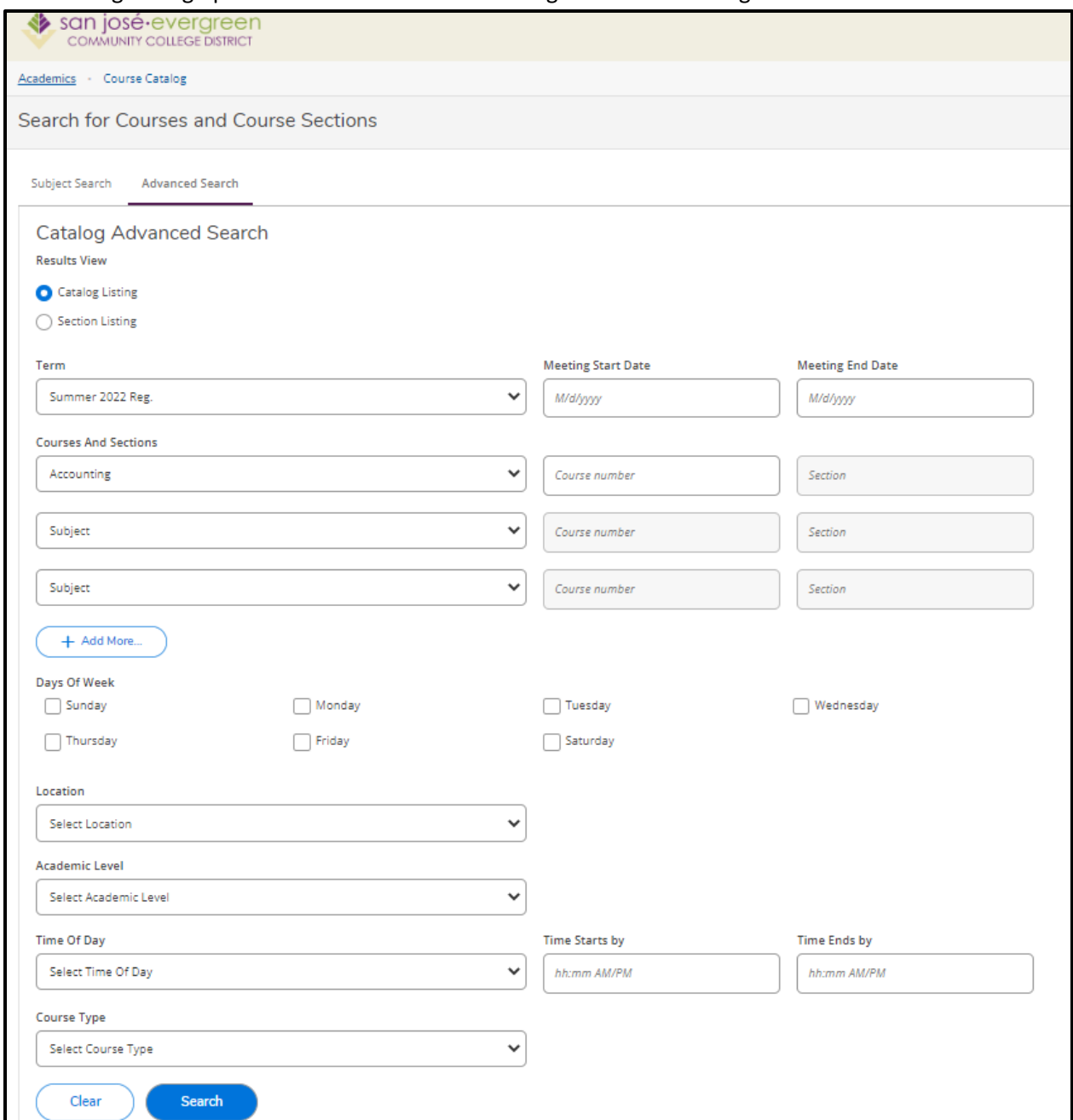

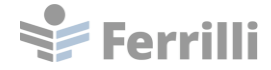

The Catalog Listing lists the courses and displays course details.

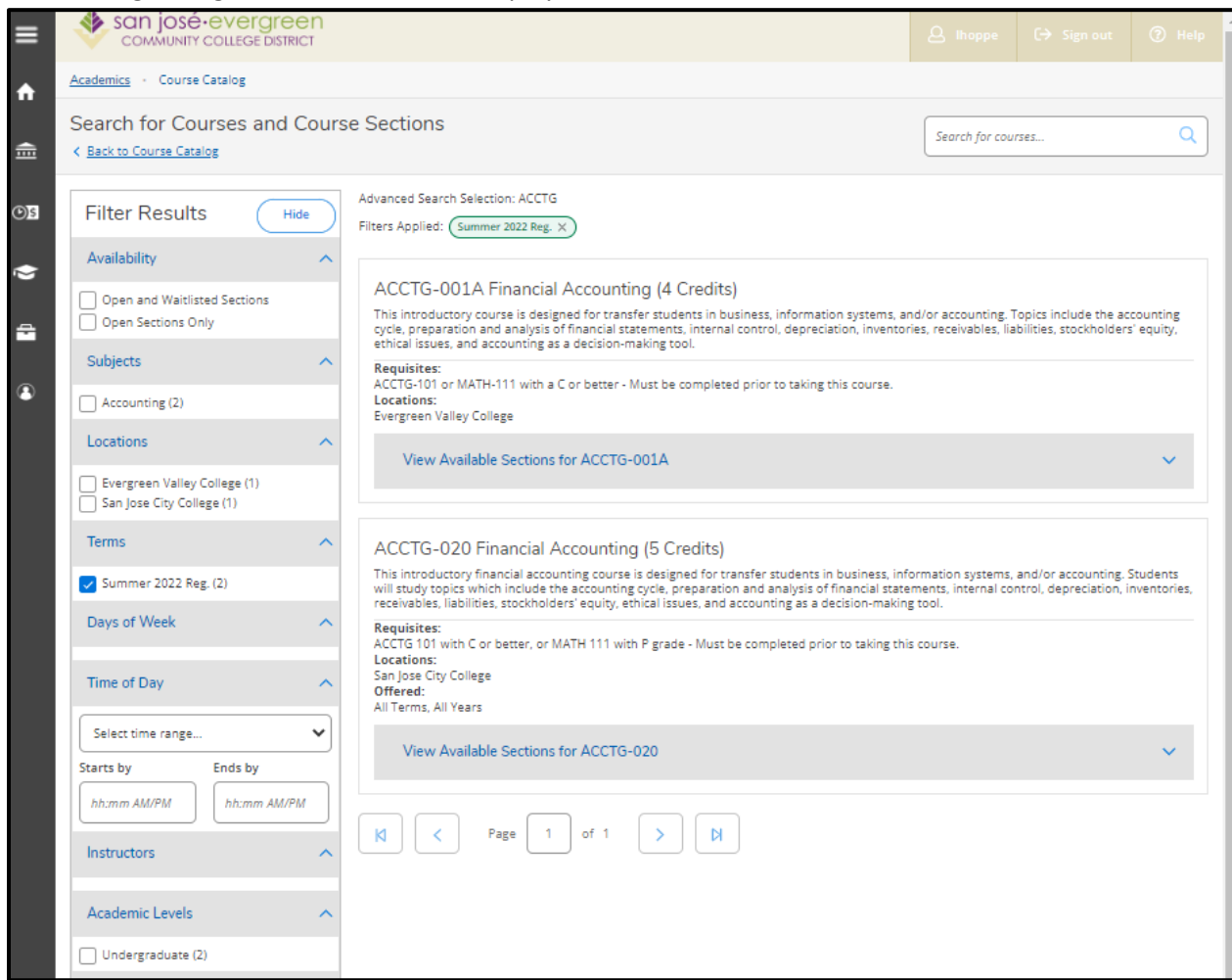

The results can be filtered using the Filter Results pane on the left side of the screen.

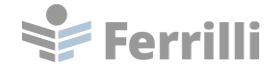

To see available sections, click on View Available Sections.

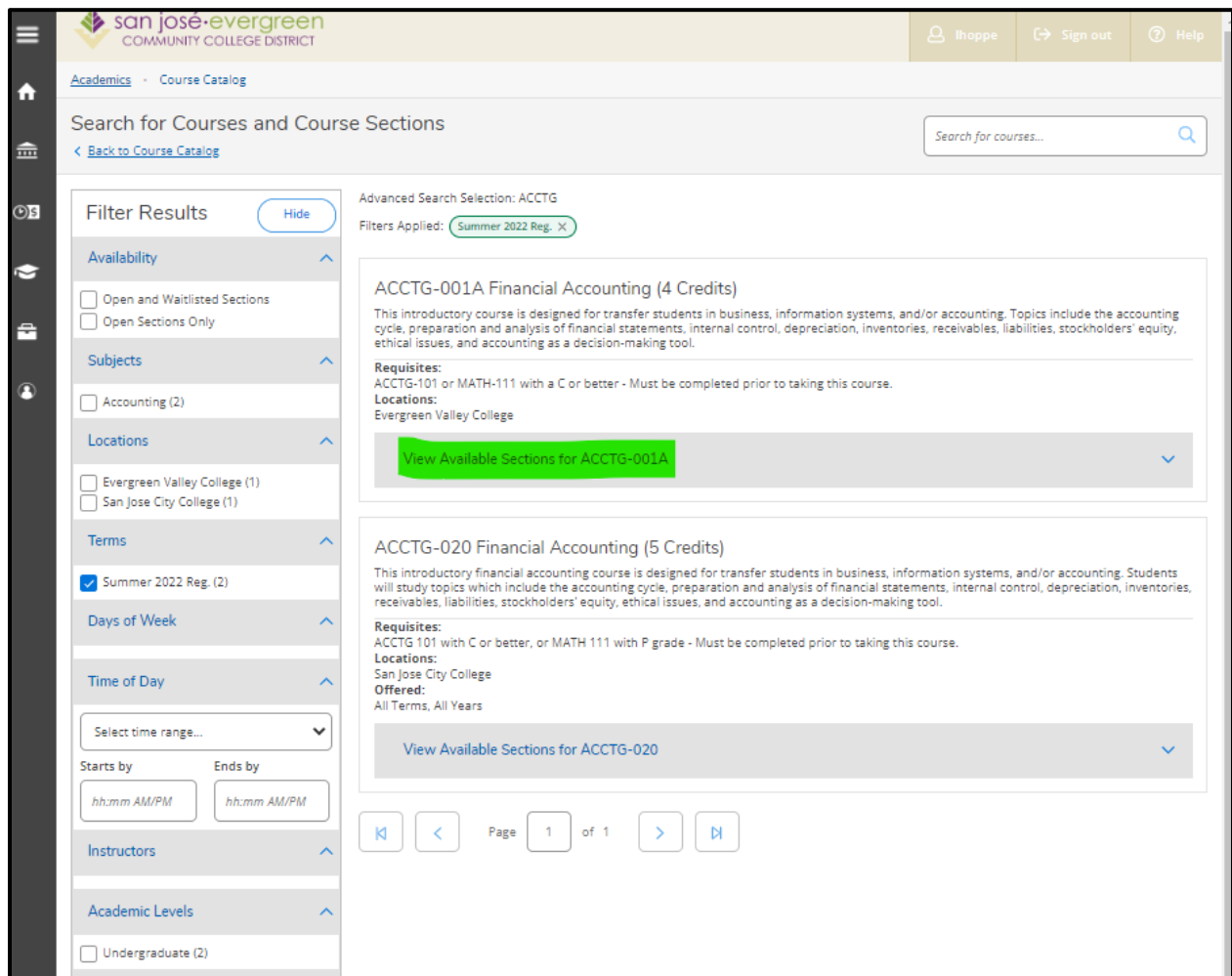

Courses and Sections can be added to your course plan from the Course Catalog.

## <span id="page-24-0"></span>**Updating User Profile Information**

Access the User Profile from the drop-down menu or side menu in Self-Service.

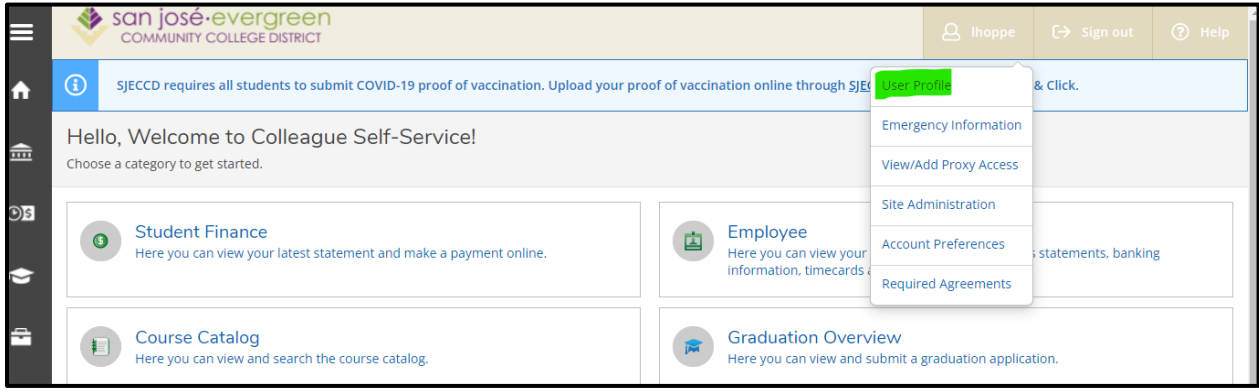

San Jose Evergreen Community College District Ferrilli **Example 2018** 25

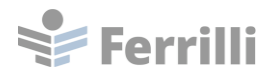

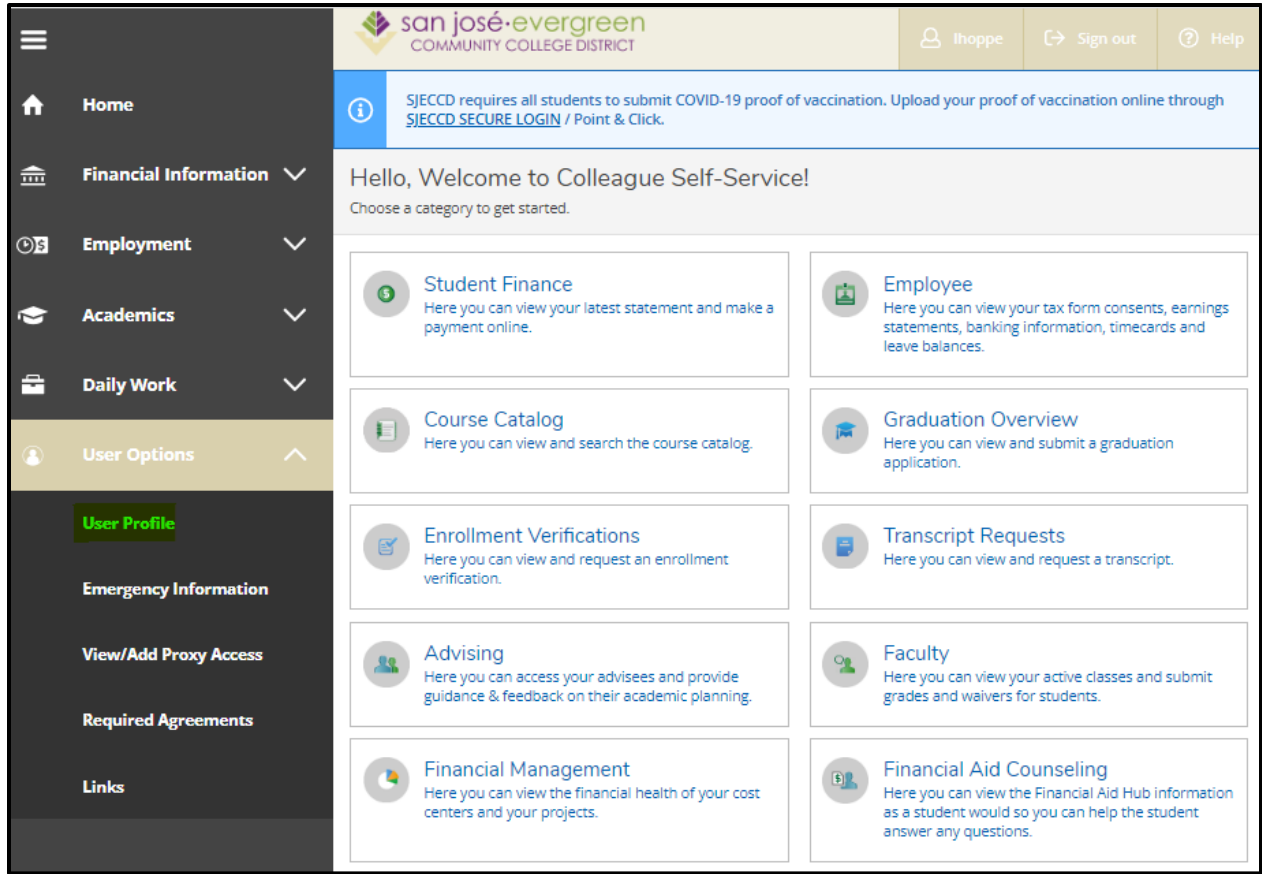

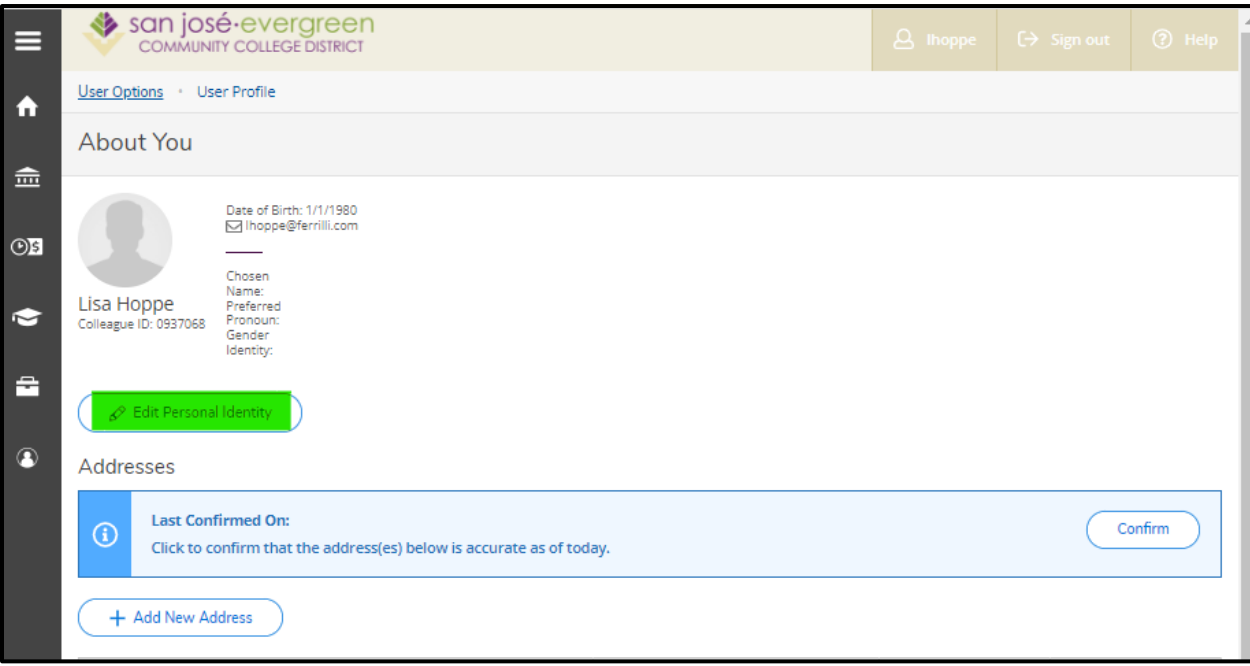

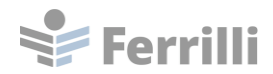

Enter Chosen Name, Preferred Pronoun, and Gender Identity as desired and save the changes.

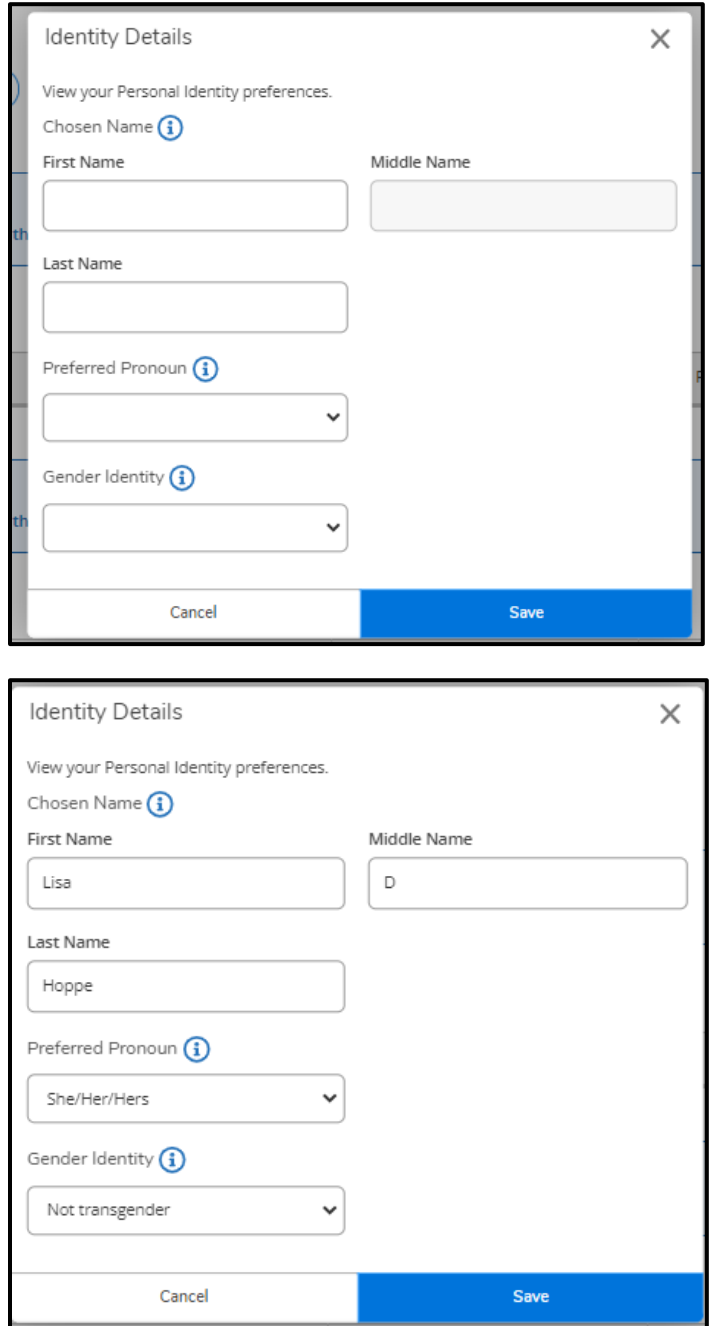

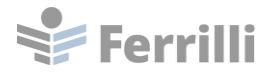

### The updated information appears on the User Profile.

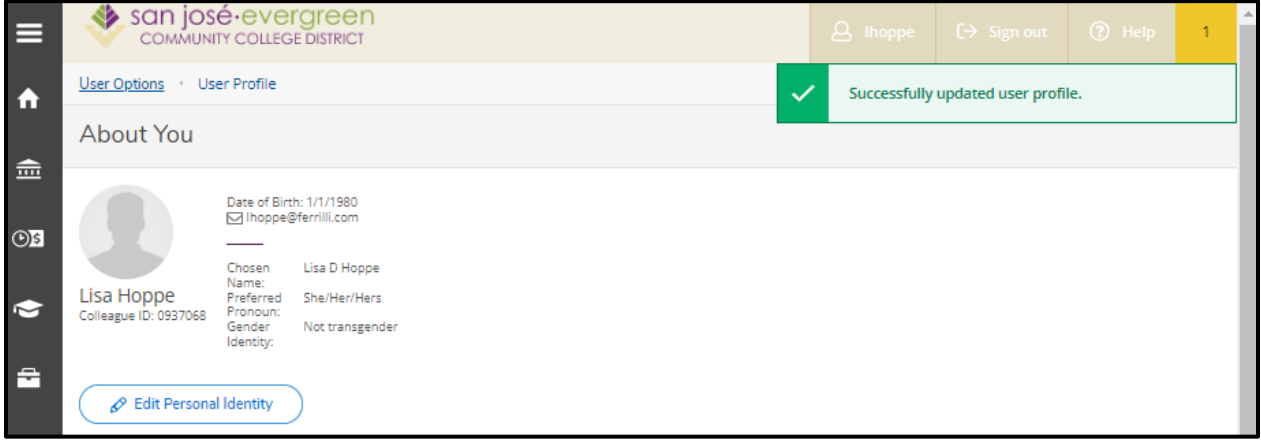